# **Hypertension Management Software (HMS) 5.0**

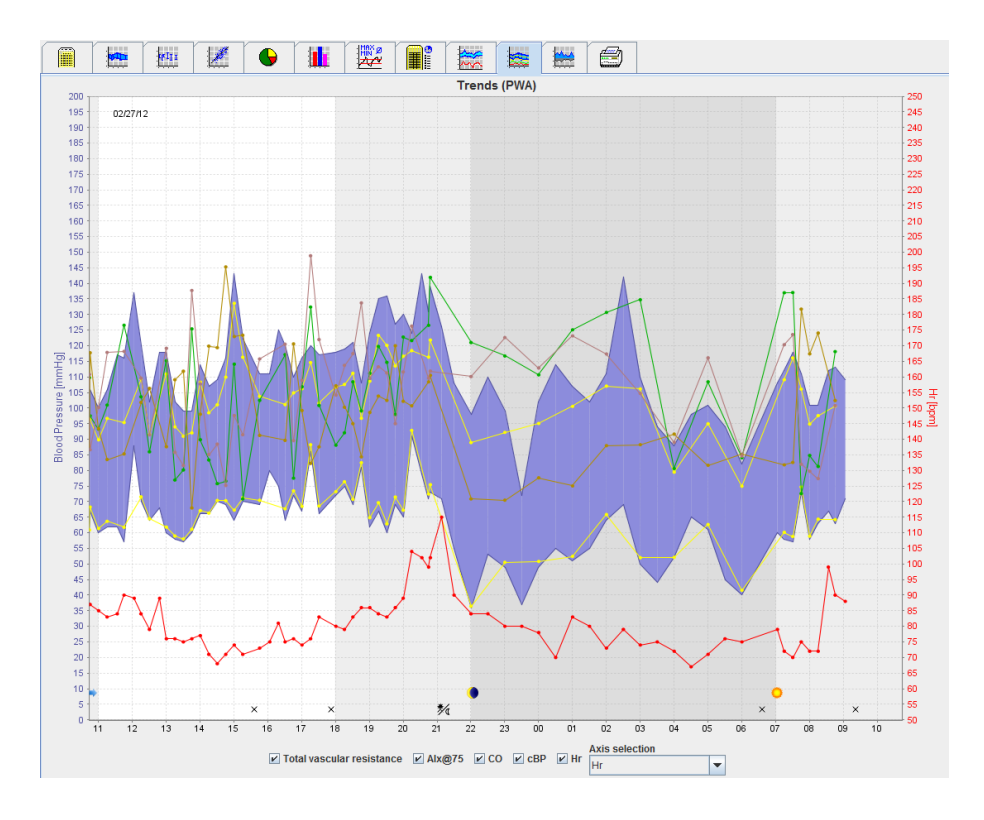

# **Instructions for Use**

# **ABPM 7100 with PWA-License**

The ABPM 7100 is distributed only by Welch Allyn, Inc.

To support the intended use of the product described in this publication, the purchaser of the product is permitted to copy this publication for internal distribution only, from the media provided by Welch Allyn.

Caution: This manual refers to a device whose sale is restricted, under US federal legislation, to licensed doctors or on the basis of prescriptions issued by same.

The manufacturer and Welch Allyn do not accept liability for injuries or unlawful or improper use of the product which may result from the fact that the product is not used in accordance with the instructions, cautions and warnings, as well as the indications for use published in this manual.

Welch Allyn is a registered trademark of Welch Allyn, Inc.

The copyright for the firmware in this product remains with the manufacturer of this device. All rights reserved. The firmware may not be read out, copied, decompiled, redeveloped, disassembled or brought into any humanreadable format. This does not pertain to the sales of firmware or a firmware copy. All usage and ownership rights to the Software remain with IEM GmbH.

#### **Welch Allyn Technical Support:**

http://www.welchallyn.com/about/company/locations.htm

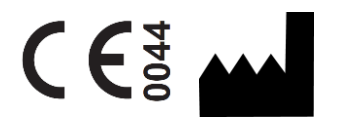

IEM GmbH Gewerbepark Brand 42 52078 Aachen Germany

Manufactured for Welch Allyn

**Authorized Australian Sponsor** Welch Allyn Australia (Pty) Ltd. Unit 4.01, 2-4 Lyonpark Road Macquarie Park, NSW 2113

Phone 1800 650 083

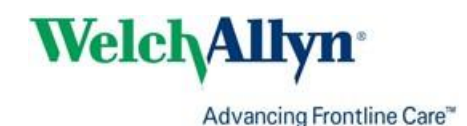

**2**

# <span id="page-2-0"></span>**Table of contents**

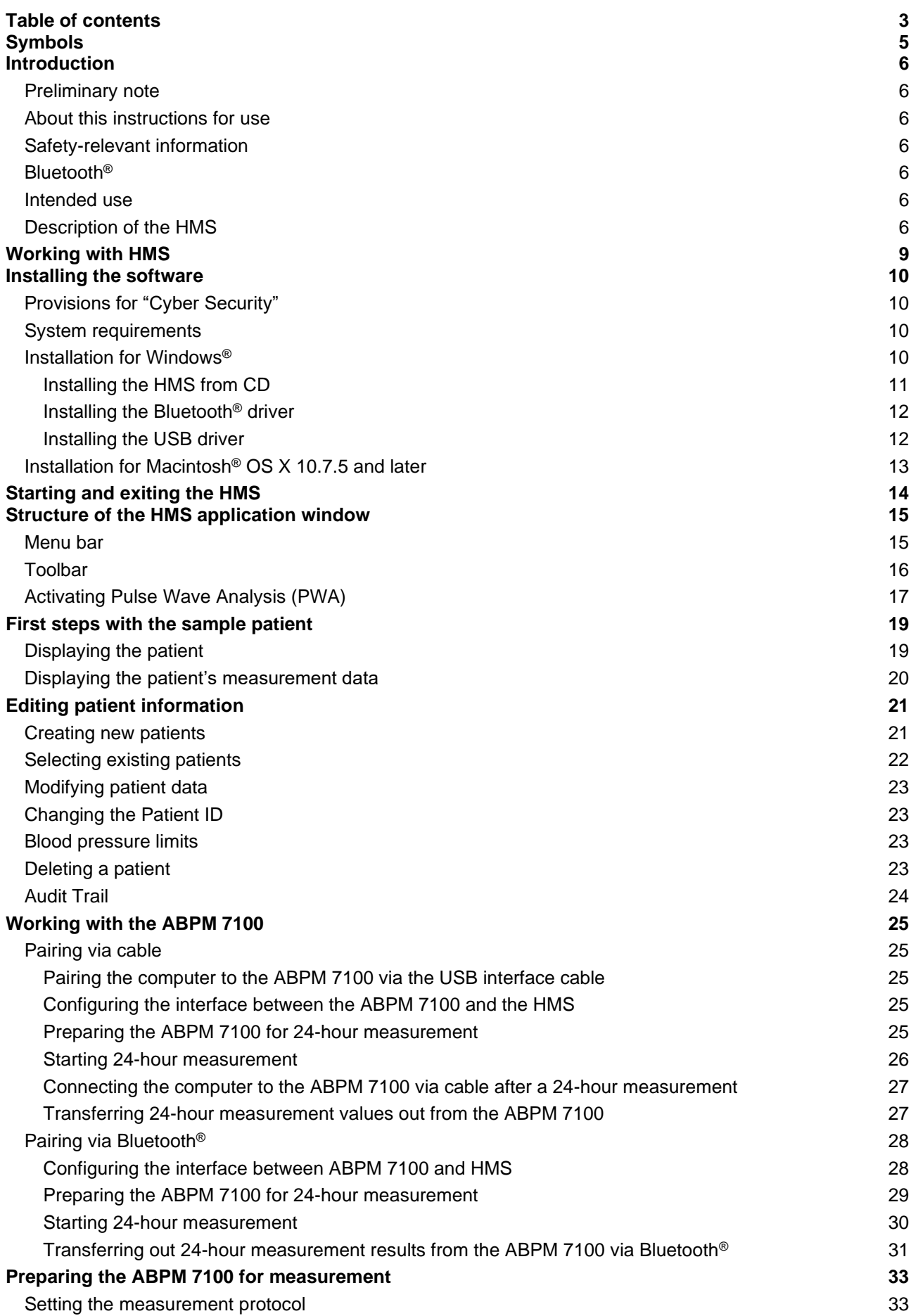

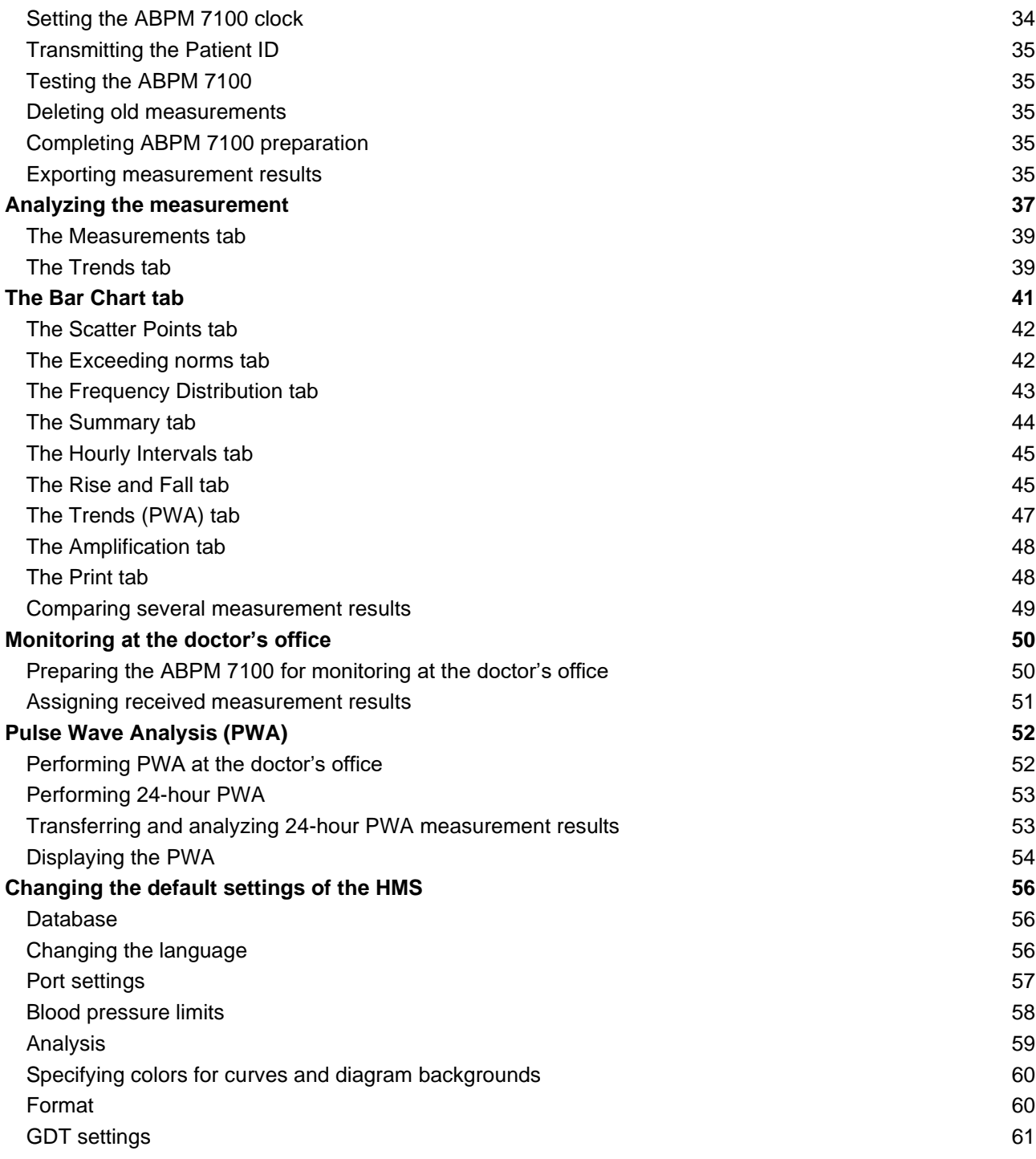

# <span id="page-4-0"></span>**Symbols**

The following signal words, symbols and pictographs are used in this direction for use to indicate important information:

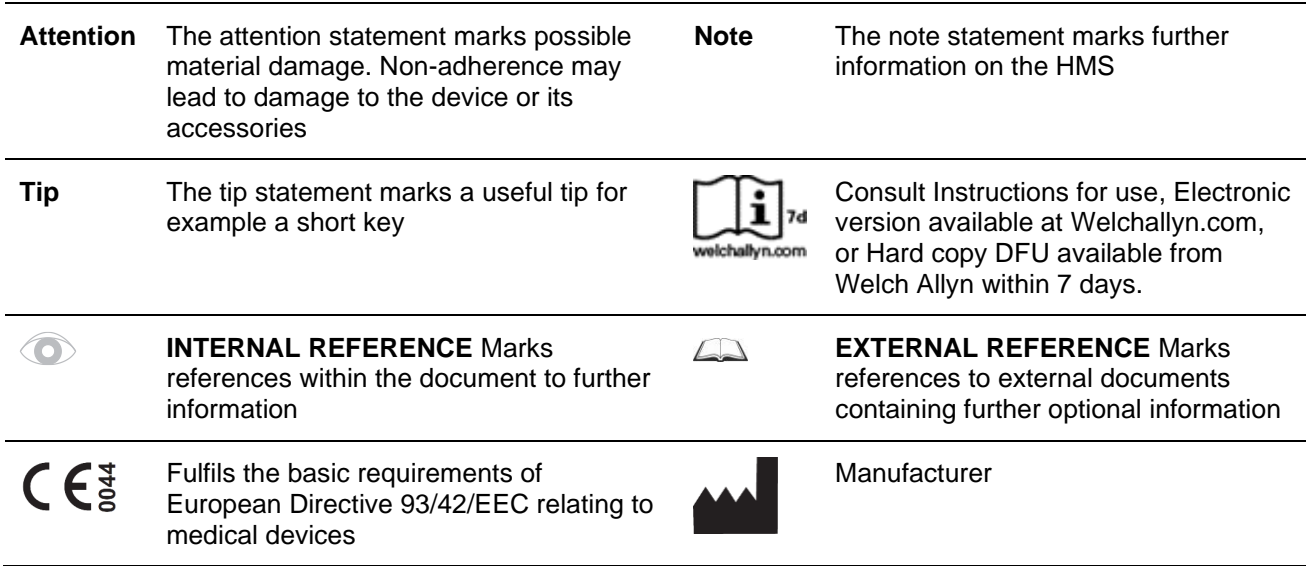

## <span id="page-5-0"></span>**Introduction**

## <span id="page-5-1"></span>**Preliminary note**

The Hypertension Management Software (**HMS**) serves to analyze the measurements taken by the blood pressure monitor ABPM 7100 from Welch Allyn.

With the help of the **HMS**, measurement results can be transferred out for analysis via a USB interface cable or via Bluetooth®.

Measurement values can be displayed in various diagrams and other display formats, then processed further or printed out.

<span id="page-5-2"></span>The upgrade to the **PWA License** provides you with the additional option of a pulse wave analysis (**PWA**).

#### **About this instructions for use**

This direction for use provides you with extensive information on the individual options of analyzing the measurement values from your ABPM 7100. The instructions for use of the Hypertension Management Software are provided on the CD together with the HMS software.

#### <span id="page-5-3"></span>**Safety-relevant information**

Safety-relevant information is contained in the instructions for use of the ABPM 7100 Ambulatory Blood Pressure Monitor.

## <span id="page-5-4"></span>**Bluetooth®**

**Note** If your ABPM 7100 does not integrate Bluetooth<sup>®</sup> functionality, please disregard any related content in the instructions for use or the HMS software. Errors related to Bluetooth® functionality do not present a malfunction and should be disregarded. Use the USB cable for connection to the HMS software.

#### <span id="page-5-5"></span>**Intended use**

#### **The system must not be used for alarm-triggering monitoring during surgery or on intensive care wards!**

The Hypertension Management Software is used in combination with the ABPM 7100 for the presentation and analysis of blood pressure measurements.

The PWA upgrade causes the blood pressure curve of the ascending aorta to be diverted. A series of cardiovascular parameters is shown.

It is used in those patients where information related to the ascending aortic blood pressure is desired but in the opinion of the physician, the risk of cardiac catheterization procedure or other invasive monitoring may outweigh the benefits.

For further information on your ABPM 7100 please refer to the instructions for use of the ABPM  $\Box$ 7100.

#### <span id="page-5-6"></span>**Description of the HMS**

The ABPM 7100 measures blood pressure and stores the measurement. Upon completion of the measurements, the stored measurements can be transferred to your computer, where measurements can be analyzed with the HMS according to your convenience.

The patient file contains data such as:

- Patient ID (mandatory input)
- Name (mandatory input)
- Contact information (address, telephone number, emergency contacts etc.)
- Personal data (age, gender etc.)
- Medication, Medical history, Blood pressure limits

- **Introduction**

#### **8** - **Introduction**

The **HMS** offers you various analysis options. Results can be displayed on the computer screen or printed out:

- Display all individual measurements
- Statistical analysis with mean blood pressure values for the entire day, daytime and nighttime, first hour upon initial measurement, as well as mean hourly values
- Extreme values (maximum, minimum)
- Frequency percentage of measurement values above a specified limit value
- Calculation of daytime / nocturnal decrease
- Deviation from standards (variability)

#### **Graphical analysis:**

- Envelope curve of mean hourly values
- Correlation
- Pie chart of exceeded limits in percent
- Bar chart of measurements
- Curve of changes in blood pressure
- Curve of measurement values
- Histogram of blood pressure distribution
- Curve comparison for treatment optimization

In this way, the course of and fluctuations in blood pressure over the day and night can be quickly and easily visualized. Medication can then be adjusted base on the account of these changes.

# <span id="page-8-0"></span>**Working with HMS**

**Note** Basic knowledge and experience in the Windows® Operating System is required to use the **HMS**.

The **HMS** is used to administrate and analyze the measured blood pressure measurement data. These measurement values are then assigned to the patient. Each patient is not limited to one measurement series. Each measurement series consists of numerous individual values.

In general the following steps are run through:

- Before measurement: Preparing the measurement
	- 1. Start the **HMS.**
	- 2. Select existing patient or create new patient.
	- 3. Pair the ABPM 7100 to the **HMS.**
	- 4. Prepare the ABPM 7100 for measurement.
	- 5. Exit the **HMS.**
- After measurement: Process measurement data
	- 1. Start the **HMS.**
	- 2. Pair the ABPM 7100 to the **HMS.**
	- 3. Transfer the measurement results from the ABPM 7100.
	- 4. Analyze the measurement results.
	- 5. Exit the **HMS.**

**10** - **Installing the software**

# <span id="page-9-0"></span>**Installing the software**

The **HMS** is able to communicate with the ABPM 7100 via the following connections:

- USB interface cable
- Bluetooth<sup>®</sup> USB adapter

**Note** Please insert only the Bluetooth® USB adapter or USB interface cable into the computer after the **HMS** has been installed or when you are prompted to do so.

## <span id="page-9-1"></span>**Provisions for "Cyber Security"**

#### **Attention**

#### **For provisions of Cyber Security, the following should be observed for the safety of the HMS software**

- Do not activate a guest account on the computer.
- Use the database export function for regular backups. The HMS does not provide automatic backups.
- Regularly update your operating system, firewall and antivirus software.
- Do not use Operating Systems for which support has been discontinued.
- <span id="page-9-2"></span>• Ensure that only authorized personnel have access to your computer.

## **System requirements**

- 1. Computer
	- 1 GHz
	- 1 GB RAM
	- 200 MB Hard Disk Storage
	- 1024 x 768 Pixels
	- Two spare USB Ports
- 2. Operating System
	- Windows® Vista, Windows® 7, Windows® 8, Windows® 8.1 (32-bit & 64-bit)
- 3. Software
	- Java-Runtime-Environment (JRE is contained on the installation CD)
- 4. Bluetooth®
	- Bluetooth® USB adapter
	- Bluetooth® 2.0
	- USB version 1.1 and above
	- BlueSoleil driver or software must not be installed

## <span id="page-9-3"></span>**Installation for Windows®**

The instructions for use are located in the **docs** folder on the installation CD.  $\Box$ Available documents are clearly displayed via **index.htm**.

#### **Procedure:**

The individual steps are explained in more detail below:

- A. Installing the **HMS** from CD.
- B. If required install drivers from the CD in the following sequence:
	- 1. Bluetooth® driver
	- 2. USB driver
- C. Insert the USB interface cable and/or the Bluetooth® adapter into the computer.

## <span id="page-10-0"></span>**Installing the HMS from CD**

- 1. Insert the CD into the CD drive.
- 2. The **HMS** installation should start automatically. If not, please perform the following steps:
	- I. Open the CD drive in Windows® Explorer.
	- II. Click on the file **CD\_Start.exe** to start the installation.

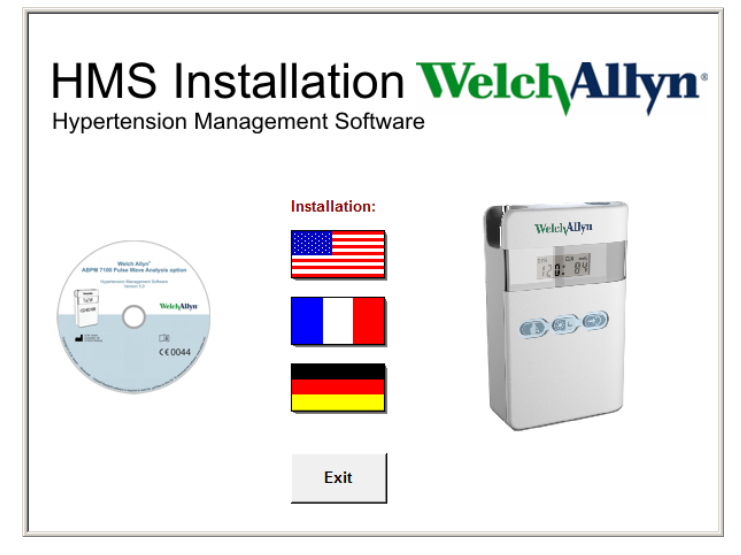

3. Select the installation language. This launches the installation menu.

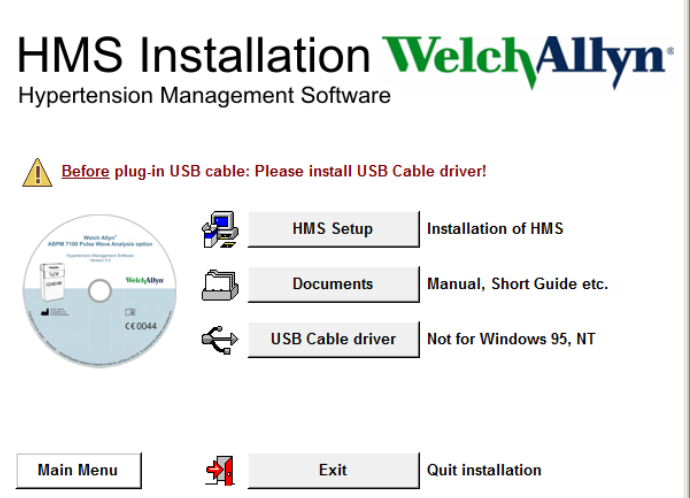

4. Click on **HMS Setup**. The installation wizard appears.

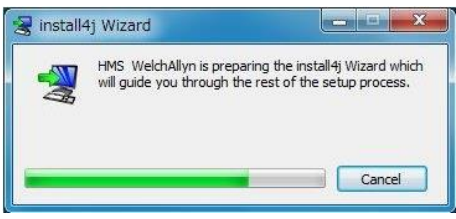

#### **12** - **Installing the software**

5. Select a language and click on **OK**.

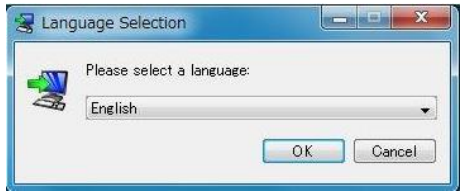

6. Follow the instructions on the screen.

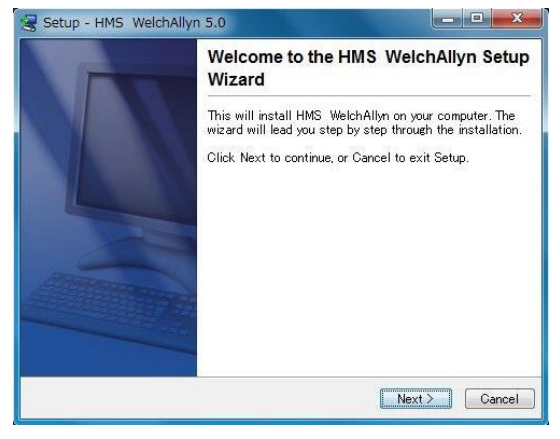

## <span id="page-11-0"></span>**Installing the Bluetooth® driver**

No driver is required for the Bluetooth® USB adapter DIGITUS (applicable from Windows® XP SP2 and above).

#### <span id="page-11-1"></span>**Installing the USB driver**

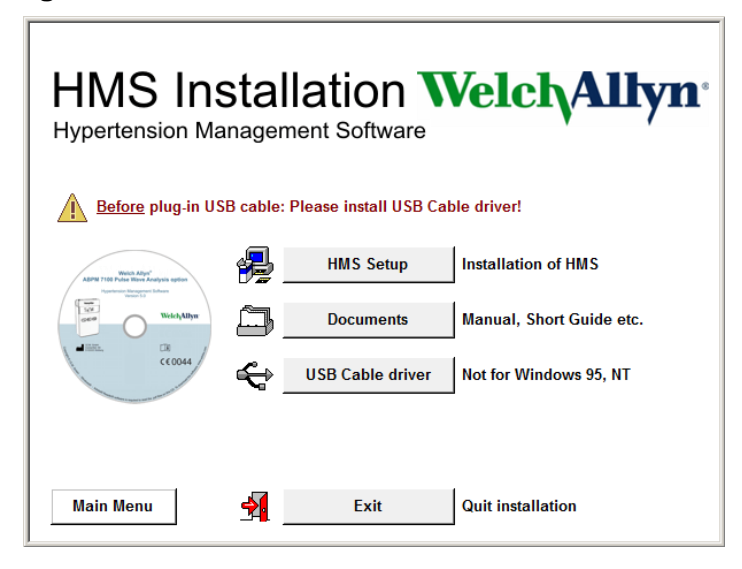

- 1. In the installation menu, click **USB Cable Driver**.
- 2. Follow the instructions displayed on the screen.

# <span id="page-12-0"></span>**Installation for Macintosh® OS X 10.7.5 and later**

The instructions for use are located in the **docs** folder on the installation CD.  $\Box$ Available documents are clearly displayed via **index.htm**.

#### **Procedure:**

- Install the HMS CS application from the CD-ROM
- Connect the Bluetooth® adapter and/or USB adapter to the computer.

#### **Installing HMS CS from the CD-ROM**

- 1. Insert the supplied CD into your CD-ROM drive.
- 2. The CD symbol for HMS CS will be displayed on the desktop.
- 3. Double-click this CD symbol for HMS CS. The CD-ROM will open.
- 4. Open the Mac\_10-7-5 directory.
- 5. Move the HMS.app file into your program directory.

Software installation is now complete.

# <span id="page-13-0"></span>**Starting and exiting the HMS**

## **Starting the HMS**

Double-click the **inner interpretation** on the computer desktop to start the **HMS**. Information on the loading progress (e.g. program version, progress bar) is displayed.

#### **Exiting the HMS**

Click the **interpretation** on the application window top toolbar. If any data have been previously changed, the **HMS** will prompt the user if those changes should be saved. Information on the quitting progress is displayed.

# <span id="page-14-0"></span>**Structure of the HMS application window**

All functions can be accessed from the application window. Depending on function, additional windows may appear.

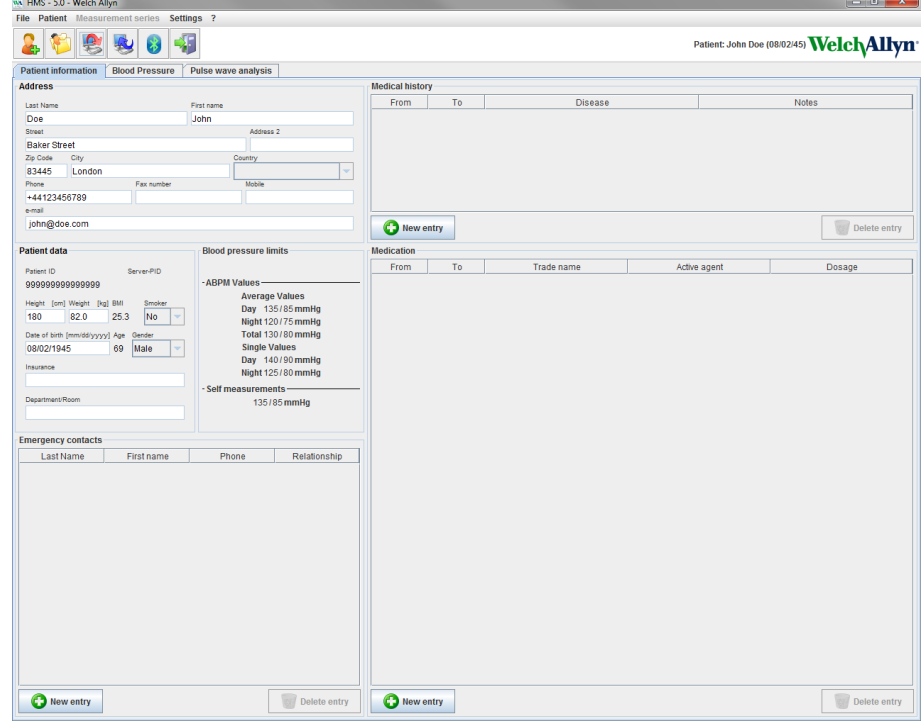

Functions can be called up from the menu bar at the top of the window. The toolbar below the menu bar contains buttons (icons) for the individual processing steps. The main working area contains three tabs:

- 1. **Patient information**
- 2. **Blood Pressure**
- 3. **Pulse wave analysis**

#### <span id="page-14-1"></span>**Menu bar**

The menu bar is located at the top of the application window.

File Patient Measurement series Settings ?

Below shows the functions summary for each item:

**File** menu

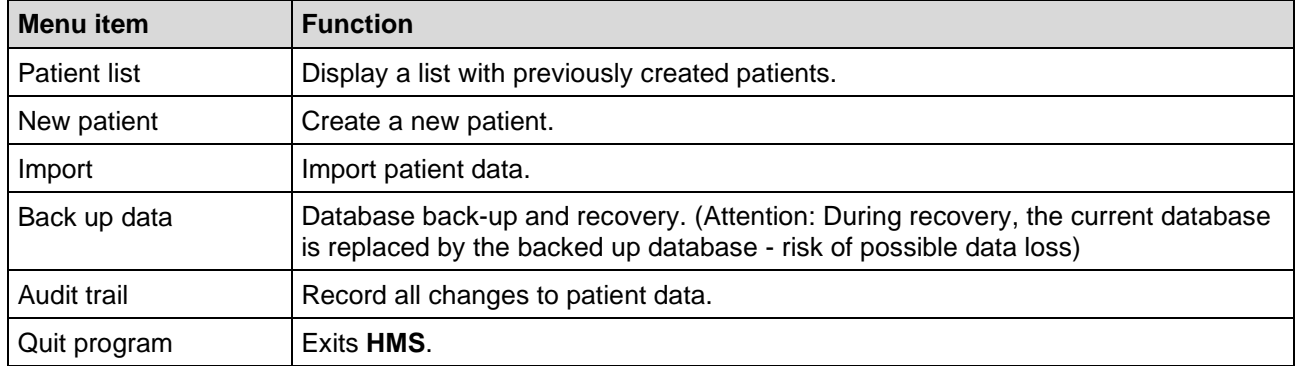

#### **16** - **Structure of the HMS application window**

#### **Patient** menu

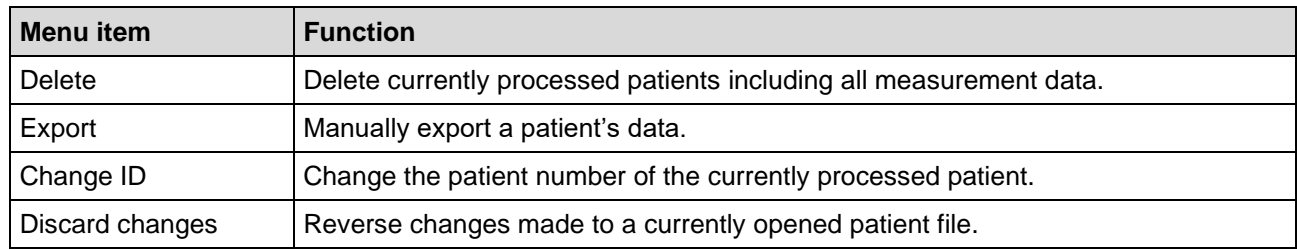

## **Measurement Series** menu

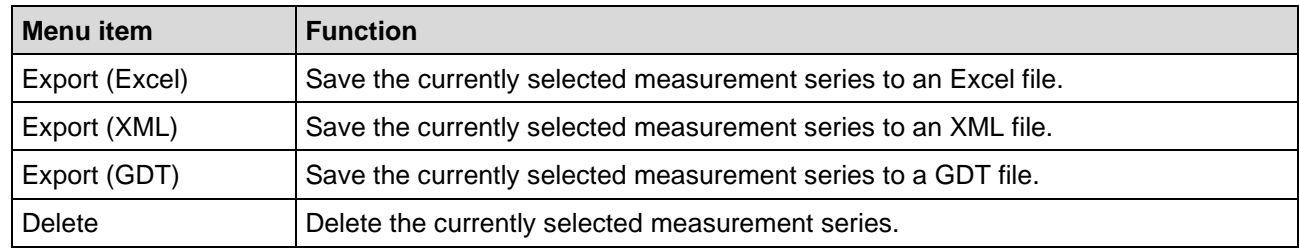

#### **Settings** menu

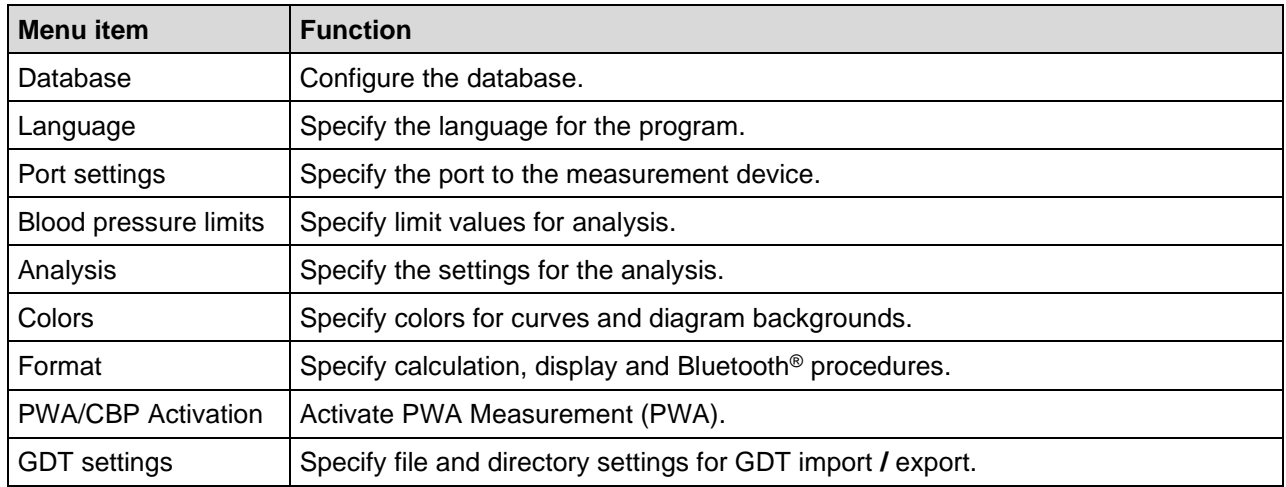

#### **About** menu

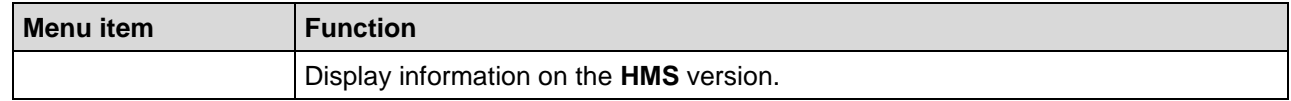

### <span id="page-15-0"></span>**Toolbar**

The toolbar is located below the menu bar at the top of the application window. It contains buttons (icons) used to call up important functions quickly. The current patient's name and date of birth are displayed on the right.

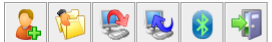

Patient: John Doe (08/02/45) Welch Allyn<sup>.</sup>

**Tip** If you use the mouse to hover over a symbol, a brief tooltip will appear.

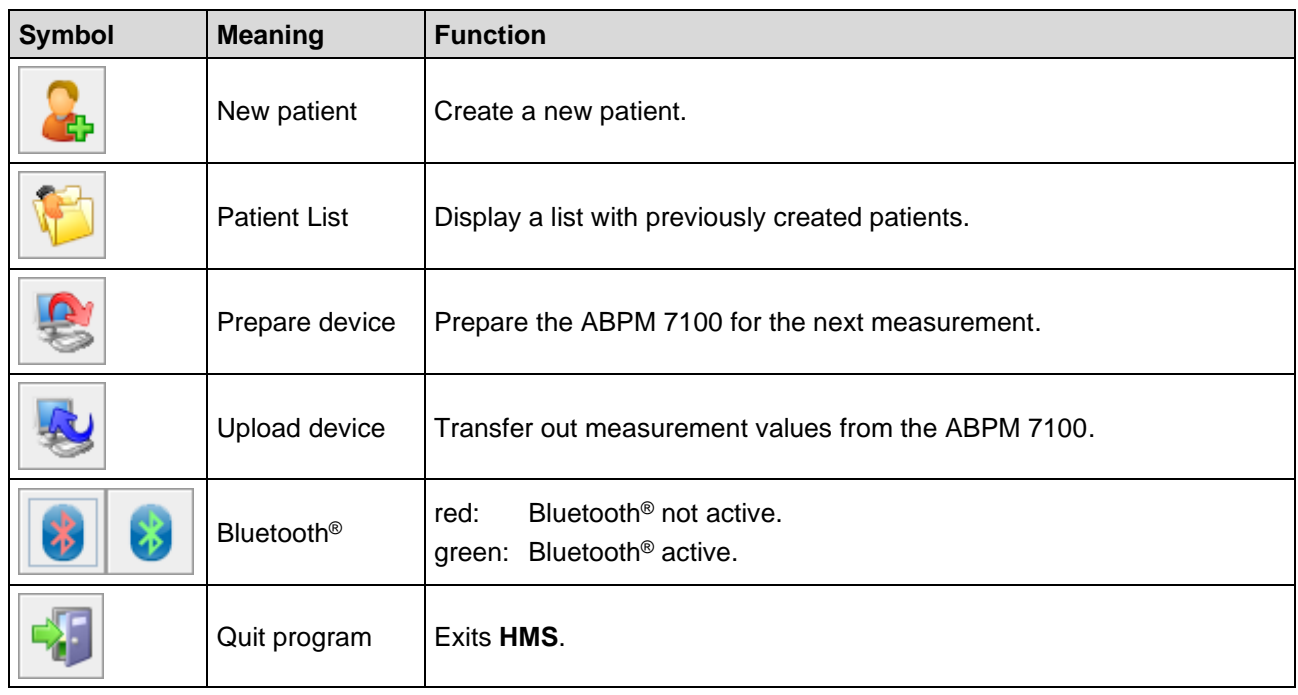

**Note** You can also access some of these functions via the menu bar.

## <span id="page-16-0"></span>**Activating Pulse Wave Analysis (PWA)**

Apart from the 24-hour blood pressure measurement, the ABPM 7100 also has an integrated pulse wave analysis function (PWA). This function can only be unlocked after a device upgrade with a 16 digit license key that is unique to the ABPM 7100 device serial number. Please consult Welch Allyn on device upgrading.

- 1. Start the **HMS**.
- 2. In the **Settings** menu, click **PWA/CBP Activation**.

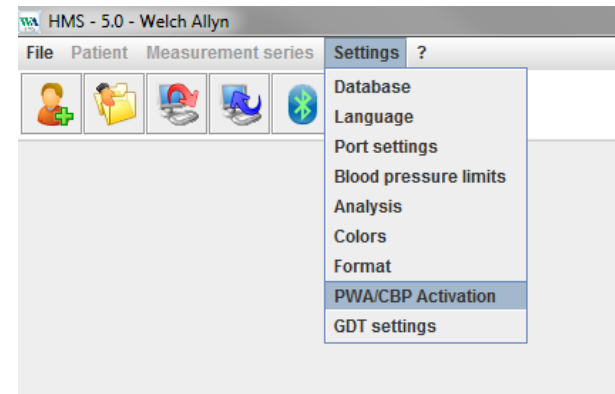

3. Click **Yes**.

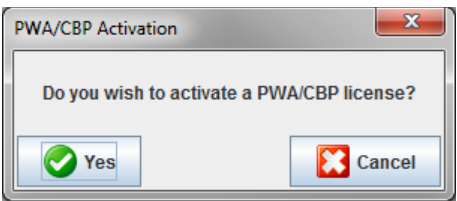

## **18** - **Structure of the HMS application window**

4. The **HMS** will then prompt the user to enter the 16 digit license key. Enter the 16 digit license key and click **Send**.

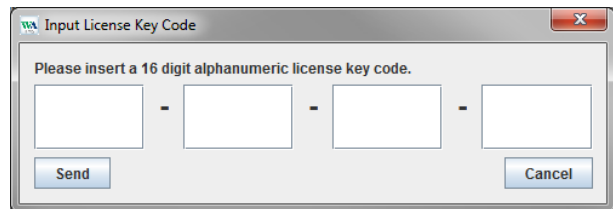

5. Click **OK** to confirm.

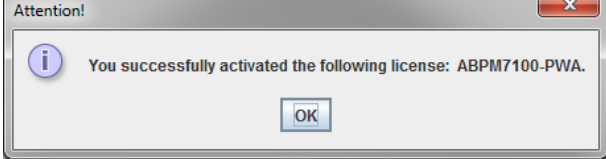

## <span id="page-18-0"></span>**First steps with the sample patient**

Once you have successfully installed the **HMS** software, the **HMS** may be tested with the sample patient John Doe.

## <span id="page-18-1"></span>**Displaying the patient**

- 1. Start the HMS by double-clicking the **WA** icon located on the computer desktop. The application window will appear.
- 2. In the toolbar, click the **Patient List** icon to display the following window:

æ

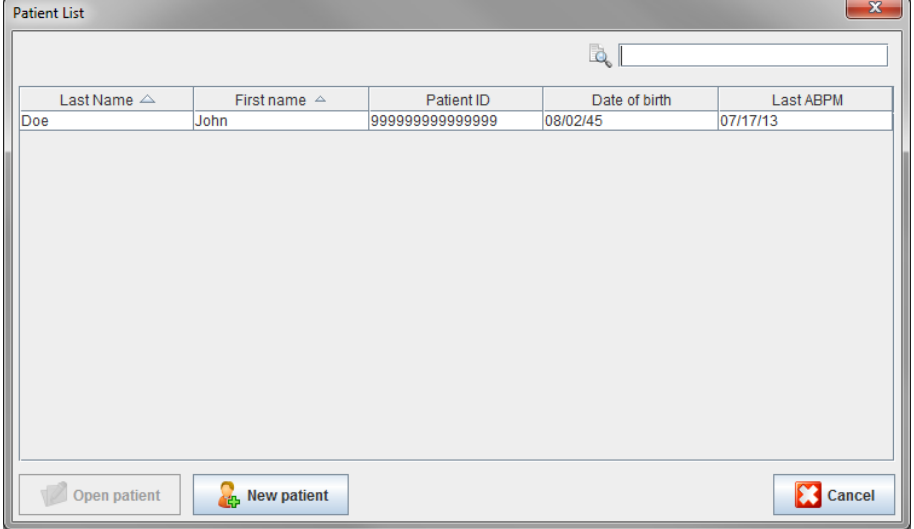

- 3. Select the **John Doe** entry and the click **Open patient**.
- **Tip** Double-click on the patient you selected and the application window will display the patient information.

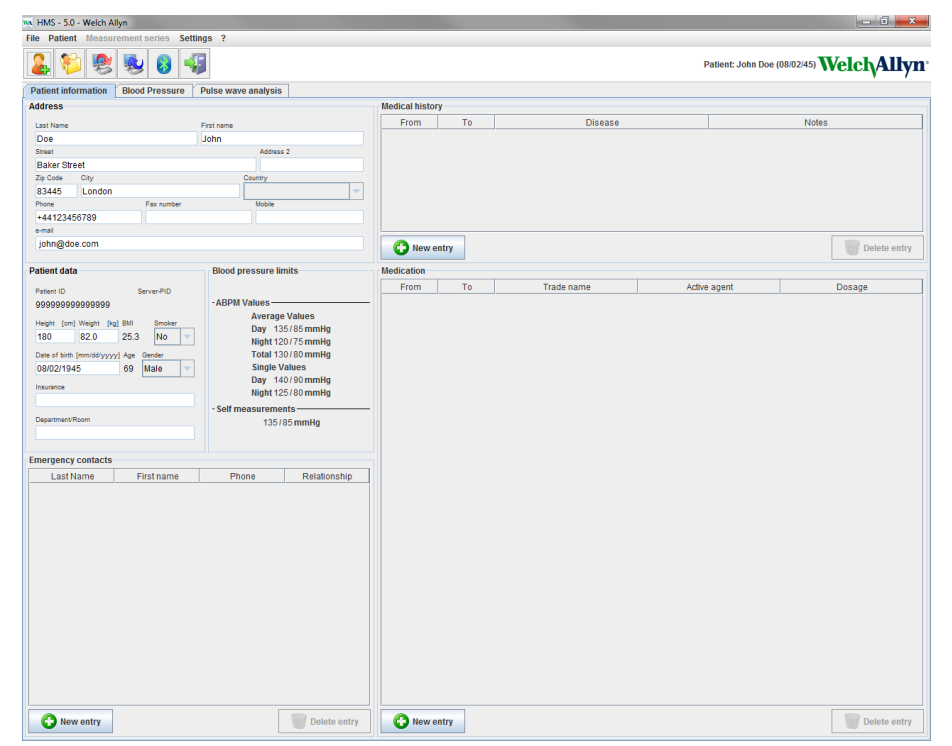

**20** - **First steps with the sample patient**

The patient's name and date of birth will be displayed on the top right of the application window. The **Patient Information** tab features several areas: Address, Patient data, Emergency contacts, Medical history, Medication and Blood pressure limits.

## <span id="page-19-0"></span>**Displaying the patient's measurement data**

1. Click the **Blood Pressure** tab and a list of previous measurements will be shown on the left.

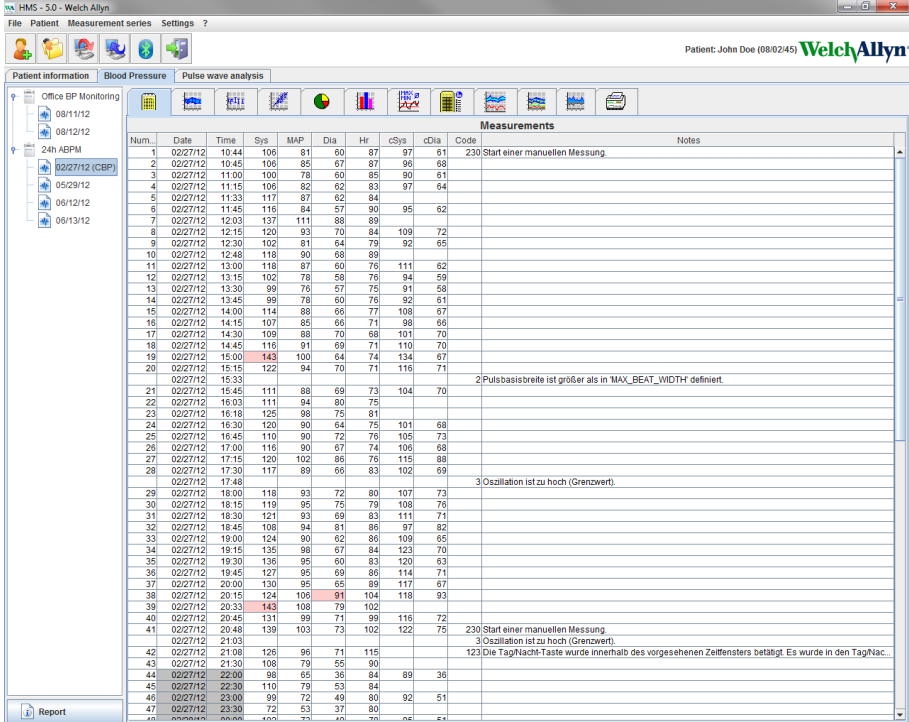

- 2. Click to select a measurement. The respective measurement data is then displayed. Highlighted measurement values are values exceeding the specified limit values.
- 3. For additional analysis, click the required analysis tab.

**Tip** If you use the mouse to hover over a symbol, a brief tooltip will appear.

#### **The toolbar with the analysis tabs**

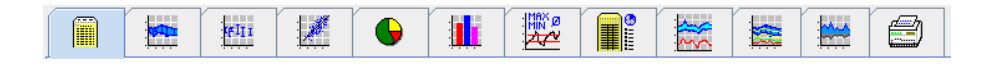

 $\bigcirc$ Descriptions on the analysis options are detailed in the Analyzing the measurement chapter.

# <span id="page-20-0"></span>**Editing patient information**

Patient information is stored in a database. You can

- create new patients,
- edit patients data by clicking onto the respective field,
- import already available patient information from other databases.

<span id="page-20-1"></span>**Note** Patient information can always be edited once it has been created.

## **Creating new patients**

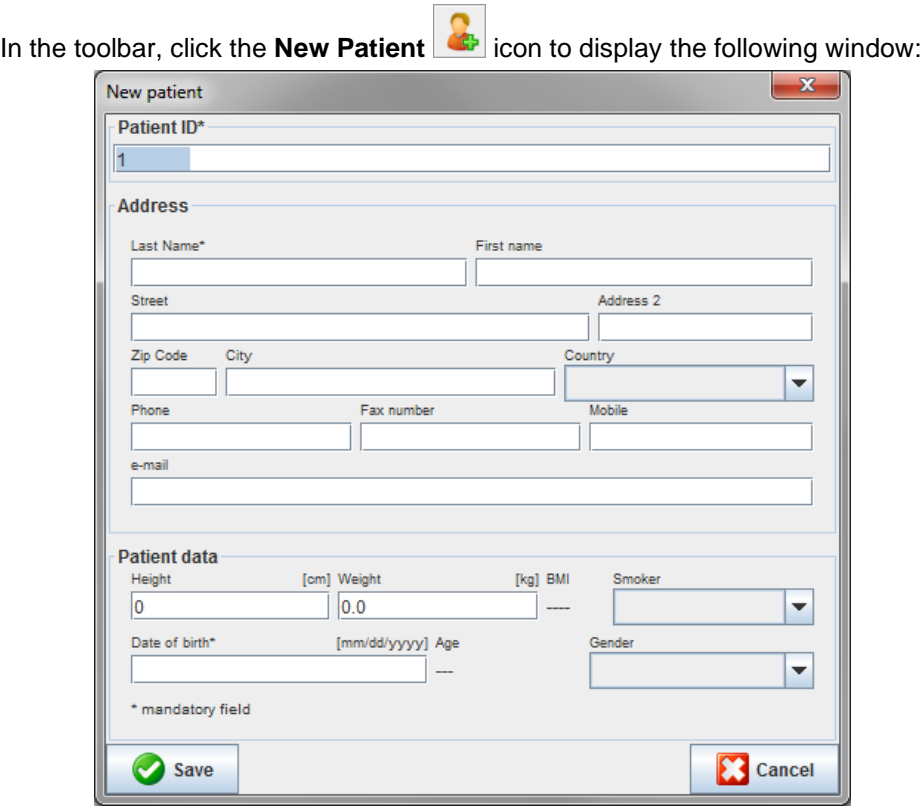

**Patient ID**, **Last Name** and **Date of birth** are mandatory fields (these information serve as criteria for sorting or searching), all other information are optional.

**Tip** Use the tab key to jump from one field to the next.

To save the new patient, click **Save**.

To discard the new patient, click **Cancel**. Either option will return back to the application window.

#### **22** - **Editing patient information**

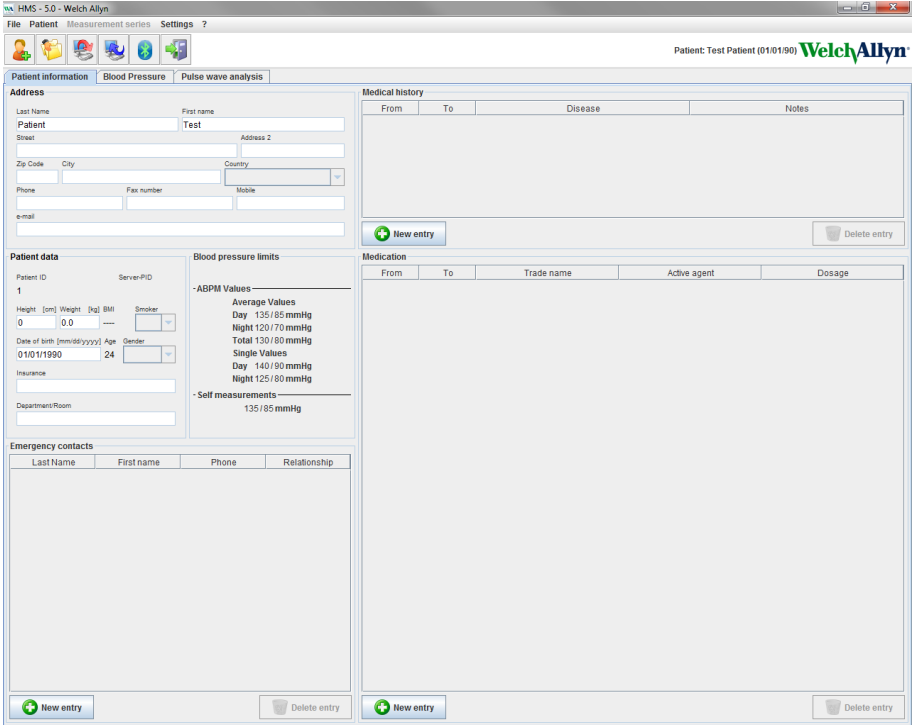

The **Patient Information** tab displays several areas: Address, Patient data, Emergency contacts, Medical history, Medication and Blood pressure limits.

#### <span id="page-21-0"></span>**Selecting existing patients**

Select a patient from the patients list previously created in the **HMS** to

- view their previous measurements,
- prepare the ABPM 7100 for this patient,
- transfer the measurement values from the ABPM 7100 to the **HMS**.

In the toolbar, click the **Patient List** icon to display the list of previously created patient entries.

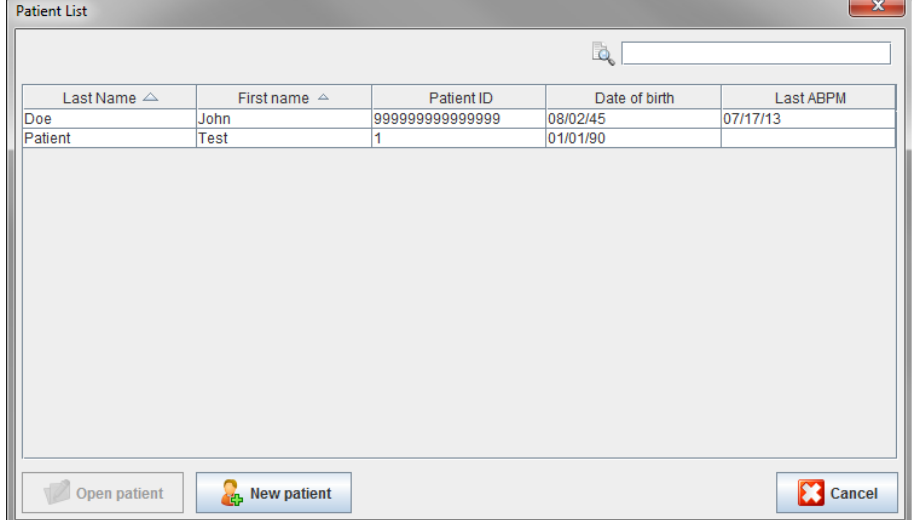

Click to select the appropriate entry and then click **Open patient**.

#### **23** - **Editing patient information**

#### **To search for a patient follow the steps below:**

- 1. Enter the last name, first name or patient ID in the search field at the top right. The **HMS** will search the database and display the detected patients.
- 2. Click to select the appropriate entry and the click **Open patient**.
- 3. The **HMS** returns to the application window.

<span id="page-22-0"></span>If the required patient cannot be found, click **New patient** to create a new patient entry.

## **Modifying patient data**

To modify an address and/or patient data, enter the new information in the respective fields.

- 1. To add Emergency contacts, Medical history and Medication, click **New entry**.
- 2. Enter the new information into the respective popup window.
- 3. Click **Save** to save the new data.
- 4. The window closes.

## <span id="page-22-1"></span>**Changing the Patient ID**

1. In the menu bar, click **Patient** then **Change ID** to display the following window with the current patient's ID shown.

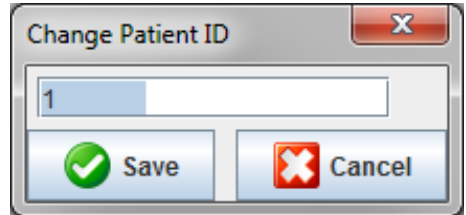

- 2. Change the patient's ID.
- 3. Click **Save** to save the change.

#### <span id="page-22-2"></span>**Blood pressure limits**

- 1. In the **Patient Information** tab, click on the field **Blood pressure limits**.
- 2. Specify the blood pressure limits for the current selected patient in the open editing window. If any measurement results exceed the limit values, the respective results will be marked accordingly in the analysis.

#### <span id="page-22-3"></span>**Deleting a patient**

- 1. In the menu bar, click **Patient** then **Delete**.
- 2. Click **Yes** to confirm.
- 3. The current selected patient's information is deleted together with all measurement data.

## **24** - **Editing patient information**

## <span id="page-23-0"></span>**Audit Trail**

In the menu bar click **File** and then **Audit trail** to display all changes in the patient master data.

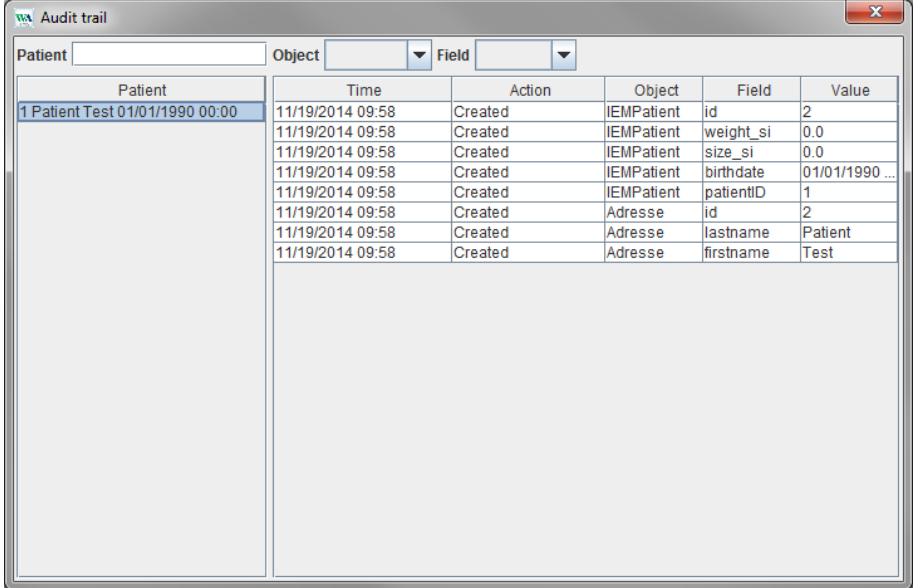

# <span id="page-24-0"></span>**Working with the ABPM 7100**

## <span id="page-24-1"></span>**Pairing via cable**

#### **Before 24-hour measurement:**

<span id="page-24-2"></span>When using the ABPM 7100 with cable connection, perform the following steps:

## **Pairing the computer to the ABPM 7100 via the USB interface cable**

#### **On the ABPM 7100:**

- 1. Ensure that the ABPM 7100 is powered off.
- 2. Insert the USB interface cable into the computer's USB port.
- 3. Insert the USB interface cable plug into the data port at the bottom of the ABPM 7100.
- **Note** The red dot on the plug must align with the red dot on the data port.
	- 4. Switch on the ABPM 7100. The letters "**co**" will appear on the display.

#### <span id="page-24-3"></span>**Configuring the interface between the ABPM 7100 and the HMS**

#### **Setup conditions:**

- The ABPM 7100 is connected to the computer.
- Both the ABPM 7100 and the computer are switched on.

#### **On the computer:**

- 1. Start the **HMS**. If the **HMS** is set appropriately, the **Patient List** window will appear. In this case select a patient.
- 2. In the menu bar, click **Settings** and then **Port settings**.
- 3. In the **Port settings** window, click the **Serial/USB** tab.

#### <span id="page-24-4"></span>**Preparing the ABPM 7100 for 24-hour measurement**

#### **Setup conditions:**

- The ABPM 7100 is connected to the computer.
- Both the ABPM 7100 and the computer are switched on.
- **Note** Always use fully charged batteries for a new measurement. Ensure the correct polarity when inserting the batteries.

#### **On the computer:**

- 1. Start the **HMS**.
- 2. Select a patient.
- 3. In the toolbar, click the **Prepare device** icon to display the following window:

#### **26** - **Working with the ABPM 7100**

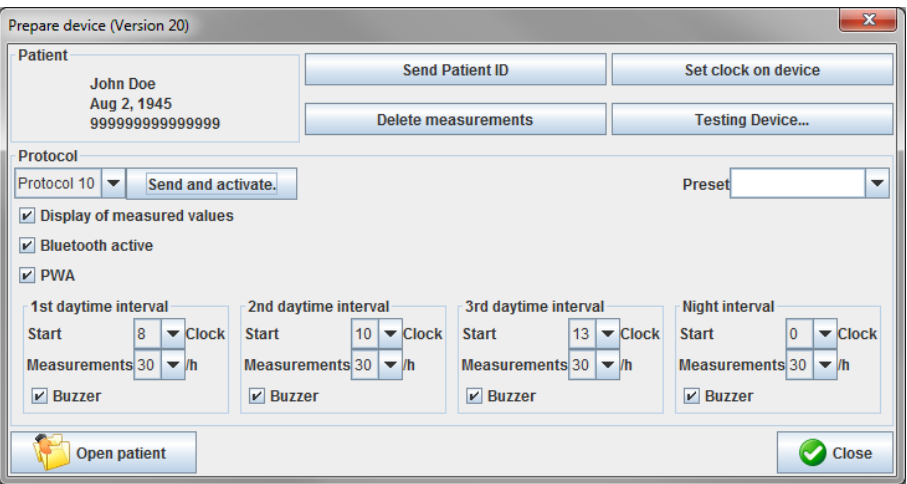

Note If the battery voltage in the measurement device is insufficient for a 24-hour measurement, the following warning will appear.

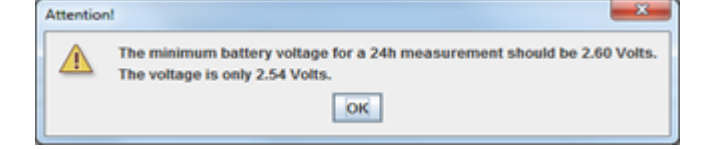

- 4. Specify the protocol for 24-hour measurement.
- 5. Click **Set clock on device**.
- 6. Click **Send Patient ID**.
- 7. Click **Send and activate**.
- 8. Click **Close**.
- 9. In the toolbar, click to quit the **HMS**.

#### **On the ABPM 7100:**

- 10. Switch off the ABPM 7100.
- 11. Disconnect the cable by removing the plug from the data port.

#### <span id="page-25-0"></span>**Starting 24-hour measurement**

#### **On the ABPM 7100:**

You need to perform the steps described below to connect the computer to the ABPM 7100. Please read the instructions for use for the ABPM 7100 up to the chapter **Measurement Process**.

#### **After 24-hour measurement**

When using the ABPM 7100 with cable connection, perform the following steps:

#### <span id="page-26-0"></span>**Connecting the computer to the ABPM 7100 via cable after a 24-hour measurement**

After 24-hour measurement, transfer the data from the ABPM 7100 to the **HMS**.

- 1. Ensure the ABPM 7100 is powered off.
- 2. Remove the ABPM 7100 from the patient (remove the cuff and disconnect the ABPM 7100). Please observe the information from the instructions for use for the ABPM 7100.
- 3. Connect the ABPM 7100 to the computer using the USB interface cable:
	- a. Insert the USB interface cable into the computer's USB port.
	- b. Insert the USB interface cable plug into the data port at the bottom of the ABPM 7100.

**Note** The red dot on the plug must align with the red dot on the data port.

- 4. Switch on the ABPM 7100.
- 5. The letters "**co**" will be displayed on the ABPM 7100 LCD.

For further information on your ABPM 7100 please refer to the instructions for use of the ABPM 7100.

#### <span id="page-26-1"></span>**Transferring 24-hour measurement values out from the ABPM 7100**

Ensure the ABPM 7100 is connected to the computer and both the ABPM 7100 and the computer are switched on.

#### **On the computer:**

- 1. Start the **HMS**.
- 2. In the toolbar, click the **Patient List** icon to display the **Patient List** window.
- 3. Select a patient.
- 4. In the toolbar, click the **Upload device** is icon. The **HMS** will prompt the user: "Assign measurement results to patient with patient ID XXX?"
- 5. Click **Yes**. The **HMS** will prompt the user: "Delete Patient ID and measurement results from the ABPM 7100?"
- **Note** Normally the measurement results from the ABPM 7100 are deleted once the results are transferred out. When preparing the ABPM 7100 for a "new" patient, the **HMS** will indicate any existing measurement results remaining in the ABPM 7100 from a previous patient.
	- 6. Click **Yes** to delete the measurements results or click **No** to keep the measurement results on the ABPM 7100. The **Measurement series** window appears.

 $\sqrt{2}$ 

**28** - **Working with the ABPM 7100**

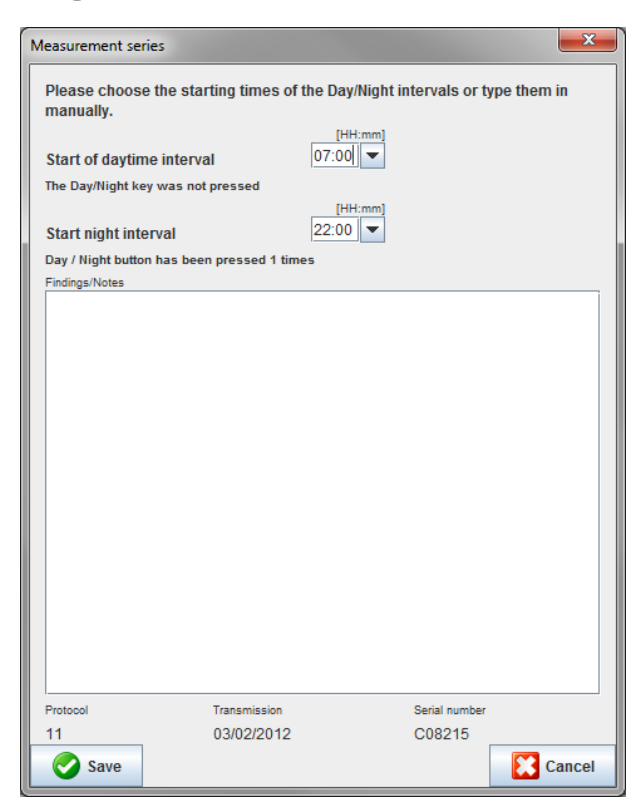

- 7. If necessary, change the times for the daytime and night interval.
- 8. Enter a note.
- 9. Click **Save** to confirm and the transmitted measurement values are displayed as a table of measurements.

#### **On the ABPM 7100:**

- 10. Switch off the ABPM 7100.
- 11. Disconnect the USB interface cable (remove the plug from the data port).

 $\odot$ For further measurement series analysis, refer to the chapter on **Analyzing Measurements**.

#### <span id="page-27-0"></span>**Pairing via Bluetooth®**

#### **Before 24-hour measurement**

<span id="page-27-1"></span>Please perform the following steps when using the ABPM 7100 with Bluetooth® connection:

#### **Configuring the interface between ABPM 7100 and HMS**

To configure the interface between ABPM 7100 and **HMS** ensure the computer is switched on and the Bluetooth® driver is installed.

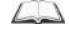

For further information on your ABPM 7100 please refer to the instructions for use of the ABPM 7100.

#### **On the computer:**

- 1. Start the **HMS.** If the **HMS** is set appropriately, the **Patient List** window will appear. In this case select a patient.
- 2. In the menu bar, click **Settings** and then **Port settings**.
- 3. In the **Port settings** window, click the **Bluetooth**® tab.

4. Click **Add device**. The following instruction appears: "Switch on the ABPM 7100 and change into "**PAIr**" mode".

#### **On the ABPM 7100:**

- 5. Switch on the ABPM 7100.
- 6. Switch the ABPM 7100 into Pairing mode:
	- i. Press and hold  $\left(\begin{array}{c} \bullet \\ \bullet \end{array}\right)$  and then press  $\left(\begin{array}{c} \bullet \\ \bullet \end{array}\right)$
	- ii. Keep **pressed until the letters "PAIr"** start flashing on the LCD display.
	- iii. Press **PU**. "PAIr" stops blinking and the buzzer sounds.

#### **On the computer:**

- 7. Click **OK**. The **Bluetooth® device search** appears. After a moment the serial number of the ABPM 7100 (e.g. WSTXXX) appears in the application window.
- 8. Click the serial number.
- 9. Click **Pairing**. The following message appears: "Pairing successful".
- 10. Click **OK** to confirm and the **Device Connection** window appears.
- 11. Click **Save**.

#### **On the ABPM 7100:**

12. The buzzer sounds.

#### **On the computer:**

13. The measurement device appears in the **Port settings** window on the **Bluetooth**® tab. Click **Save**.

#### **On the ABPM 7100:**

14. Switch off the ABPM 7100.

The Bluetooth® interface between the ABPM 7100 and the **HMS** is now configured. From now on, the **HMS** will recognize the ABPM 7100 as soon as the ABPM 7100 is in communication mode "**bt**".

#### <span id="page-28-0"></span>**Preparing the ABPM 7100 for 24-hour measurement**

Ensure the ABPM 7100 is switched off and the computer is switched on. The interface between ABPM 7100 and the **HMS** must already be configured.

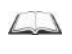

For further information on your ABPM 7100 please refer to the instructions for use of the ABPM 7100.

#### **On the ABPM 7100:**

1. Switch on the ABPM 7100.

#### **On the computer:**

- 2. Start the **HMS**.
- 3. In the toolbar, a green **Bluetooth<sup>®</sup> icon signals the active Bluetooth<sup>®</sup> connection.**

4. Select a patient.

#### **On the ABPM 7100:**

5. Press and hold  $\bigoplus$  and then press  $\bigoplus$ 

- 6. Press . The letters "**bt**" flash on the display.
- 7. Press  $\overline{3}$  . "**bt**" no longer flashes and the buzzer sounds.

#### **On the computer:**

8. The **Device Action** window appears.

#### **On the ABPM 7100:**

9. The buzzer sounds twice.

#### **On the computer:**

- 10. Click **Prepare device** to display the **Prepare device** window.
- **Note** If the battery voltage in the measurement device is insufficient for a 24-hour measurement, the following warning will appear.

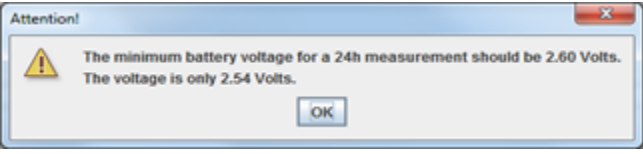

- **Note** Before use, make sure that any previous measurement results stored in the ABPM 7100 are deleted to avoid incorrect value assignment. You can also delete measurement values manually on the device, please refer to the ABPM 7100 instructions for use.
	- 11. Specify the protocol for 24-hour measurement.
	- 12. Click **Set clock on device**.
	- 13. Click **Send Patient ID**.
	- 14. Click **Send and activate**.
	- 15. Click **Save**.

#### **On the ABPM 7100:**

- 16. The buzzer sounds
- 17. The letters "**bt End**" flash in the LCD display, followed by the time.

#### **On the computer:**

18. In the toolbar, click **the exit the HMS**.

#### <span id="page-29-0"></span>**Starting 24-hour measurement**

Ensure the ABPM 7100 is switched on.

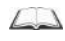

For further information on your ABPM 7100 please refer to the instructions for use of the ABPM 7100.

#### **On the ABPM 7100:**

- 1. Set up the ABPM 7100 on the patient (position the cuff and connect it to the ABPM 7100). Please observe the information from the instructions for use for the ABPM 7100.
- 2. Press  $\overline{33}$  for manual measurement to ensure that the ABPM 7100 is functional.
- 3. Wait for the first manual measurement to be completed. If the measurement is acceptable, the patient can leave. A successful measurement is required for protocol activation.

#### **After 24-hour measurement**

Please perform the following steps when using the ABPM 7100 with Bluetooth® connection:

- 1. Ensure the ABPM 7100 is powered off.
- 2. Remove the ABPM 7100 from the patient (remove the cuff and disconnect the ABPM 7100). Please observe the information from the instructions for use for the ABPM 7100.

## <span id="page-30-0"></span>**Transferring out 24-hour measurement results from the ABPM 7100 via Bluetooth®**

Ensure both the ABPM 7100 and the computer are switched on. The interface between ABPM 7100 and the **HMS** must already be configured.

#### **On the computer:**

- 1. Start the **HMS**.
- 2. In the toolbar, a green **Bluetooth<sup>®</sup> icon signals the active Bluetooth<sup>®</sup> connection.**

#### **On the ABPM 7100:**

- 3. Press and hold  $\bigoplus$  and then press  $\bigcirc$
- 4. Press **1**. The letters "**bt**" flash on the display.
- 5. Press . "**bt**" stops flashing and the buzzer sounds. The **Device Action** window appears.

#### **On the computer:**

- 6. Click on **Read-out of values**. The **HMS** will prompt the user: "Assign measurement data to patient with patient ID XXX?"
- 7. Click **Yes** to confirm. After data transmission, the **Measurement series** window appears.
- 8. If necessary, change the times for the daytime and nighttime interval.
- 9. Click **Save**. The **HMS** will prompt the user: "Delete Patient ID and measurement data from measurement device?"
- **Note** Normally the measurement results from the ABPM 7100 are deleted once the results are transferred. When preparing the ABPM 7100 for a "new" patient, the **HMS** will indicate any existing measurement results remaining in the ABPM 7100 from a previous patient.
	- 10. Click **Yes** to delete the measurements results or click **No** to keep the measurement results on the ABPM 7100. The Measurement Series window appears.

**32** - **Working with the ABPM 7100**

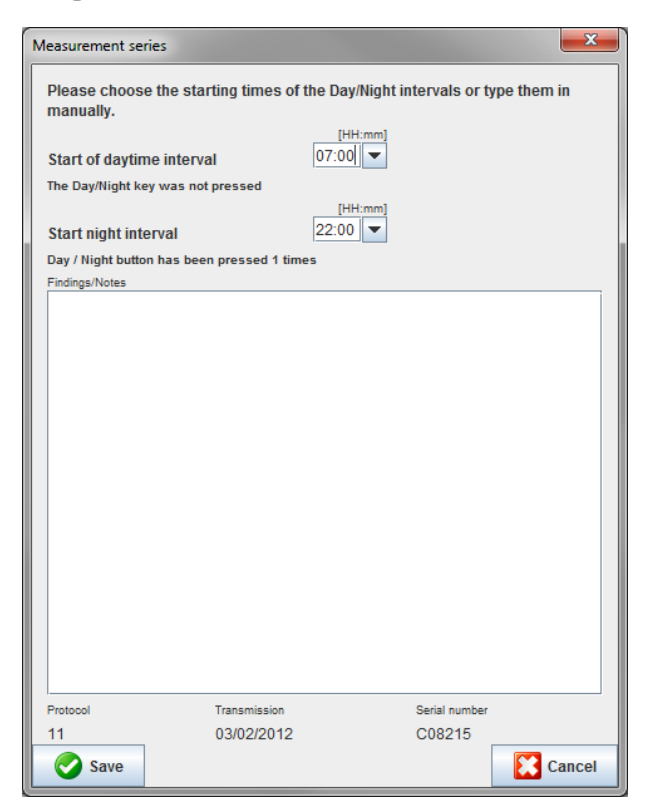

- 11. If necessary, change the times for the daytime and night interval.
- 12. Enter a note.
- 13. Click **Save** to confirm and the transmitted measurement values are displayed as a table of measurements.

#### **On the ABPM 7100:**

- 14. The buzzer sounds.
- 15. The letters "**bt End**" appear on the display, followed by the time.
- 16. Switch off the ABPM 7100.

 $\odot$ For further measurement series analysis, refer to the chapter on **Analyzing Measurements**.

# <span id="page-32-0"></span>**Preparing the ABPM 7100 for measurement**

Before performing a measurement on a patient, send via the **HMS** the information on the planned measurement to the ABPM 7100.

Ensure that the **HMS** has started and the ABPM 7100 is switched on and connected to the computer. The interface between the ABPM 7100 and the **HMS** must already be configured.

Please go through the following steps:

- Specify the measurement protocol.
- Set the ABPM 7100 clock.
- Accept the patient ID.
- Perform device tests.
- Delete existing measurements.
- Start 24-hour measurement.
- 1. Select a patient.
- 2. In the toolbar, click the **Prepare device** icon to display the following window.

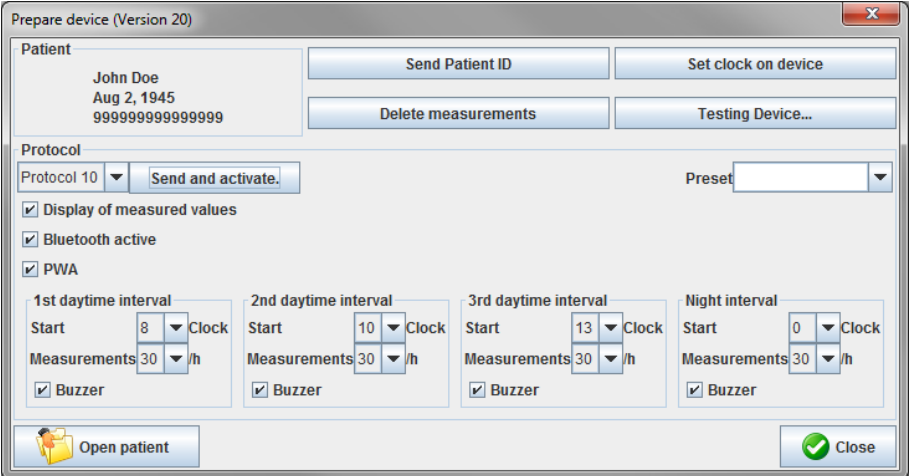

#### <span id="page-32-1"></span>**Setting the measurement protocol**

The procedure for 24-hour measurement can be set here. In total 11 different protocols are provided. The protocols 1, 2, 10 and 11 can be adjusted individually.

Additionally, protocol 10 automatically sends measurement values to the doctor's computer via Bluetooth® after measurement. It is recommended to use protocol 10 for monitoring at the doctor's office.

Additionally, protocol 11 activates the Pulse Wave Analysis (PWA).

#### **Selecting the protocol**

- 1. In the protocol drop-down menu, click on the required protocol.
- 2. For protocols 1, 2, 10 and 11 under daytime and nighttime interval, determine the following:
	- The time frame (start of interval).
	- The number of measurements within the interval.
	- Whether the measurement values are displayed on the ABPM 7100 (measurement display value).
	- Whether an audible signal (buzzer) sounds during measurement.

#### **Sending the protocol**

- 1. Click **Send and activate**.
- 2. Click **Yes** to confirm.

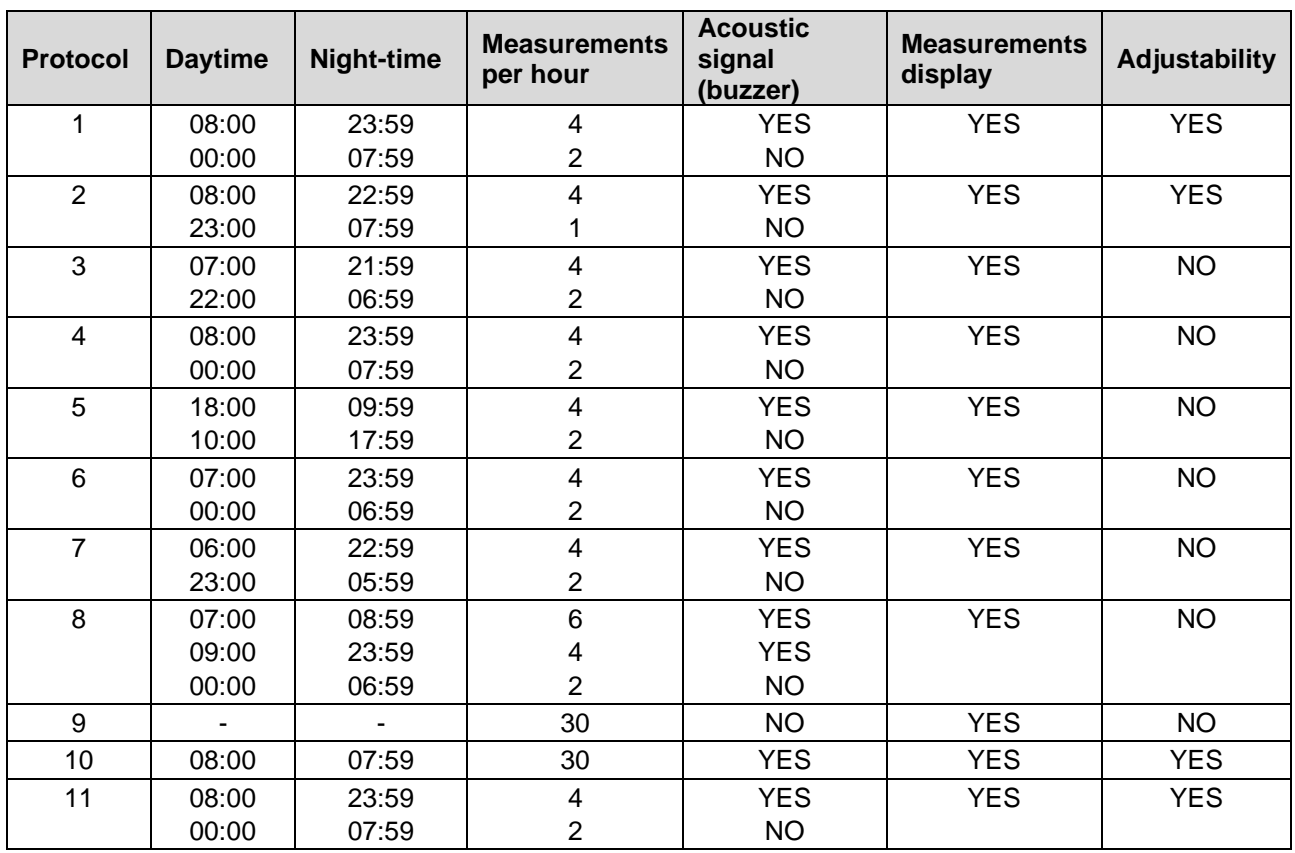

#### **Protocol table**

#### **Regarding the individual protocols:**

- You can adjust protocols 1, 2, 10 and 11 individually. The following parameters can be changed:
	- 1. The measurements shown in the display
	- 2. Start of the four daytime intervals and the number of measurements per hour. The following are available here:
		- 4, 5, 6, 10, 12, 15, 20, 30 per hour
	- 3. Buzzer function switched on and off for the four daytime intervals
- Protocols 3 to 9 are preset and cannot be varied.
- Protocol 5 is suitable for activities during the night (night shift).
- Protocol 9 is the Schellong test. In this test, the blood pressure is measured every 2 minutes in the first 30 minutes. After 30 minutes, the blood pressure monitor performs measurements with log setting 3.
- Protocol 10 enables measurements to be automatically sent directly to the doctor's PC for practice measurements, via Bluetooth**®**. To activate the Bluetooth® button, you need a Bluetooth**®** interface. You can use protocol 10 for practice monitoring. In addition to blood pressure management, in protocol 10 you can integrate central blood pressure measurement by using the ABPM 7100 with a CBP upgrade or a pulse wave analysis with the ABPM 7100 with a PWA upgrade.
- Protocol 11 is used for 24-hour blood pressure measurement with determination of the central blood pressure, or for pulse wave analysis, and can be run with ABPM 7100 with a CBP or PWA upgrade. HMS 5.0 is used to adjust the measurement intervals.

## <span id="page-33-0"></span>**Setting the ABPM 7100 clock**

The computer's time will be adopted by the ABPM 7100.

- 1. Click **Set clock on device**.
- 2. Click **Ok** to confirm and the ABPM 7100 displays the adopted time.

## <span id="page-34-0"></span>**Transmitting the Patient ID**

The patient ID of the selected patient should be saved in the ABPM 7100. When the 24-hour measurement values are transferred, the **HMS** will automatically recognize the patient.

- 1. Click **Send Patient ID**.
- 2. Click **Ok** to confirm.

# <span id="page-34-1"></span>**Testing the ABPM 7100**

Perform the following steps to ensure that the ABPM 7100 is fully functional.

1. Click **Testing Device** to display the following window.

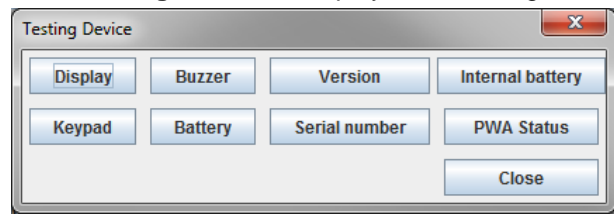

- 2. Click on the appropriate function keys.
- 3. Click **Ok** to confirm.
- 4. Click **Close** to complete the testing.

## <span id="page-34-2"></span>**Deleting old measurements**

The measurement results in the ABPM 7100 are usually deleted once they have been transferred to the computer. When preparing the ABPM 7100 for a "new" patient, the **HMS** will indicate any existing measurement results remaining in the ABPM 7100 from a previous patient.

To remove existing measurement results in the ABPM 7100:

- 1. Click **Delete measurements**.
- 2. Click **Yes** to confirm.

## <span id="page-34-3"></span>**Completing ABPM 7100 preparation**

- 1. Click **Close** and the **Prepare device** window disappears.
- 2. Disconnect the ABPM 7100 from the computer.

#### <span id="page-34-4"></span>**Exporting measurement results**

Measurement results from a 24-hour measurement which has been transferred from the ABPM 7100 to the **HMS** for analysis can be stored in a file. With the help of this file, there is the option to transfer the measurement results into your patient management system.

- 1. Select a patient
- 2. In the application window, click on the **Blood Pressure or Pulse wave analysis** tab.
- 3. These tabs contain a list of previous measurements on the left.

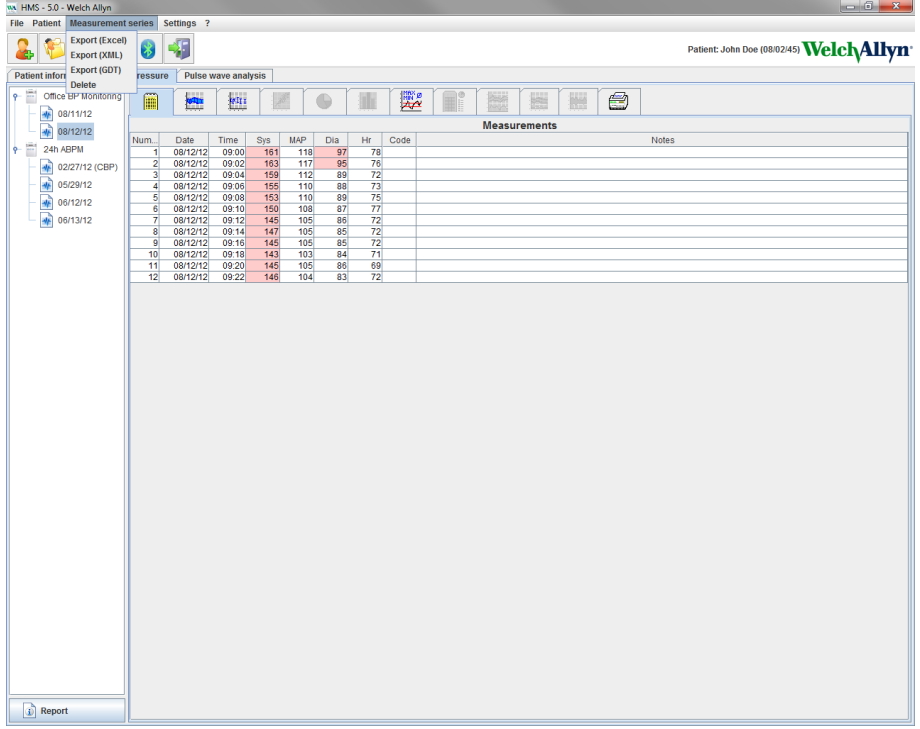

- 4. Click to select the measurement results to be exported.
- 5. In the menu bar, click **Measurement series** and then **Export** (Excel), (XML) and (GDT). The **Export measurement series** window appears.
- 6. Set the directory and name for the file.
- 7. Click **Save**.

# <span id="page-36-0"></span>**Analyzing the measurement**

Once the measurement values from the ABPM 7100 have been transferred and stored from the ABPM 7100 to the **HMS**, the following analysis and functions are available for measurement analysis and are described in this chapter:

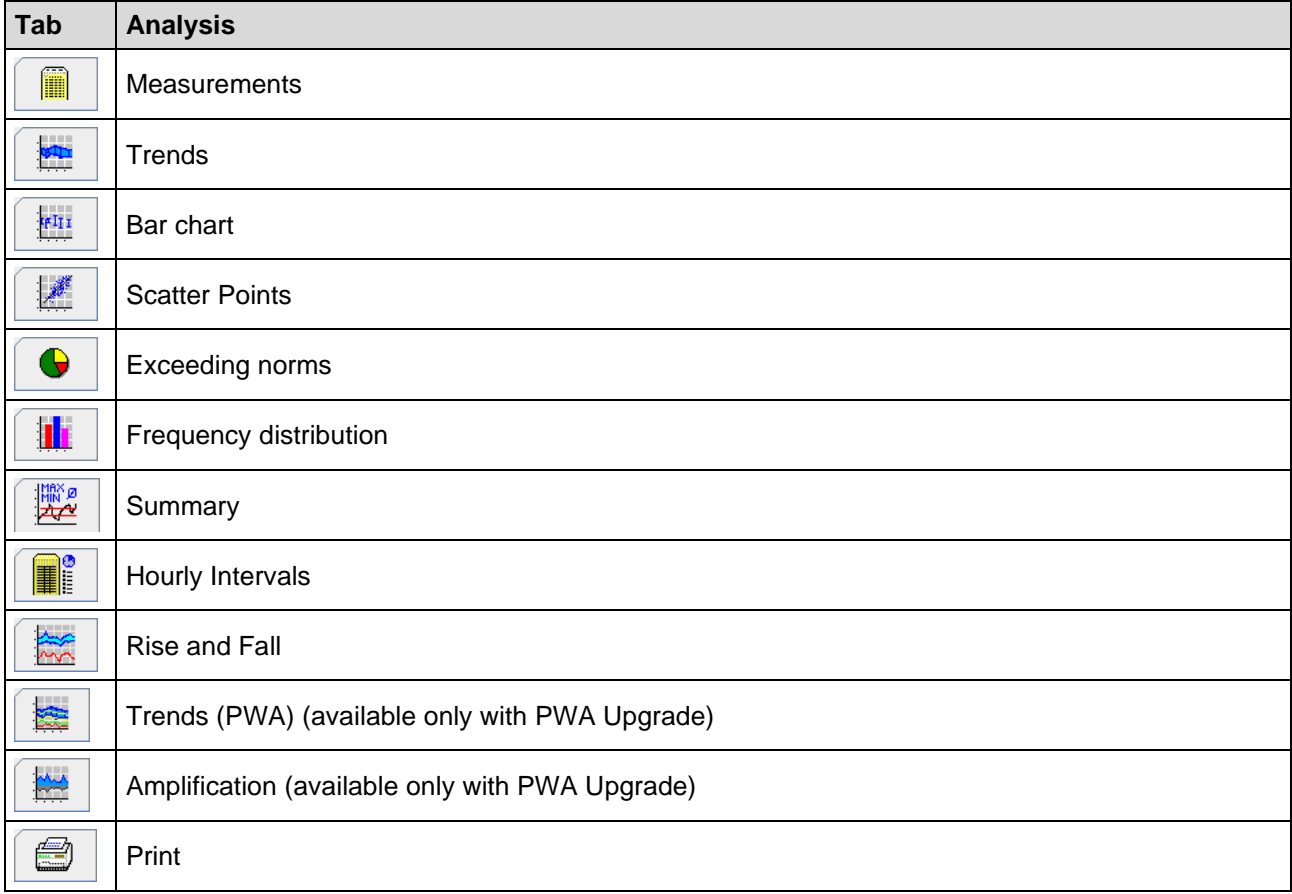

- 1. Select the required patient.
- 2. In the application window, click on the **Blood Pressure** tab. The **Blood Pressure** tab contains a list of previous measurements on the left.

#### **38** - **Analyzing the measurement**

3. Click on a measurement to display the associated table of measurements.

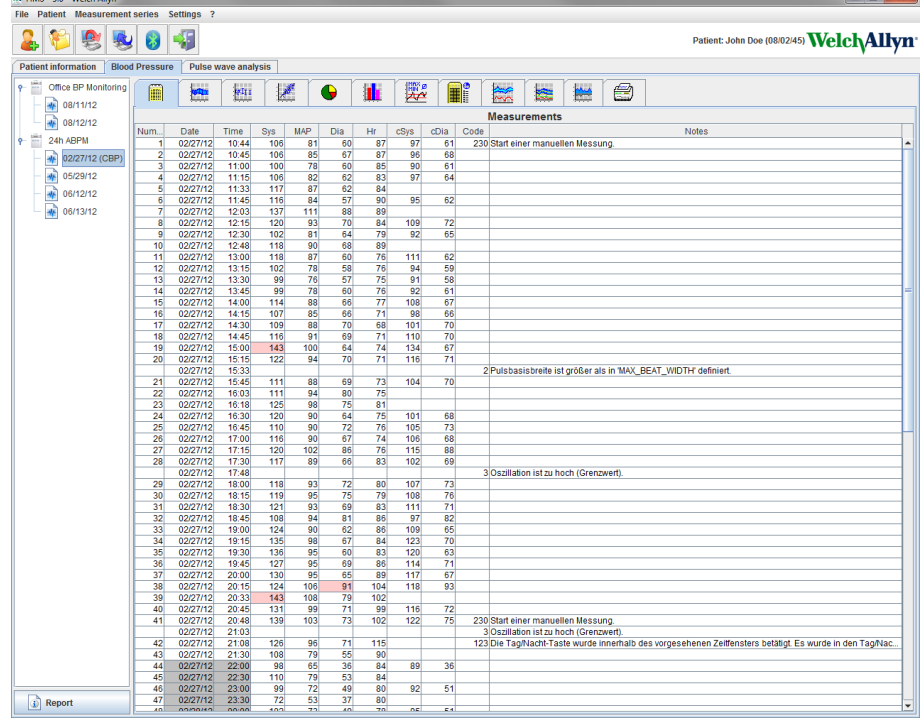

The highlighted values are measurement values exceeding the specified limit values.

4. To display additional analysis, click on the required analysis tab.

#### **Enter the results of the measurement series.**

1. Double-click on the measurement and the **Measurement series** window appears.

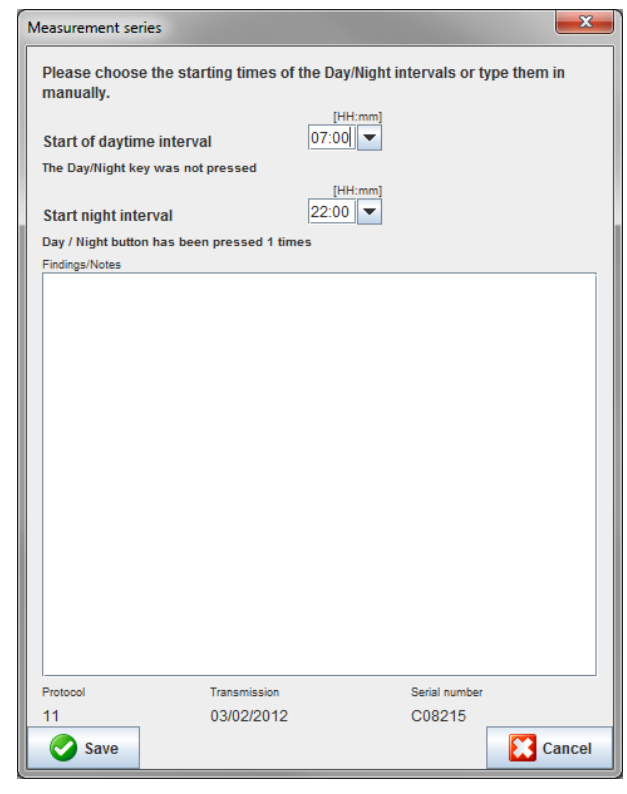

- 2. Enter your notes.
- 3. Click **Save** to accept the notes and the **Measurement series** window disappears.

## <span id="page-38-0"></span>**The Measurements tab**

The **Measurements** tab lists all measurement values of a measurement series in table format.

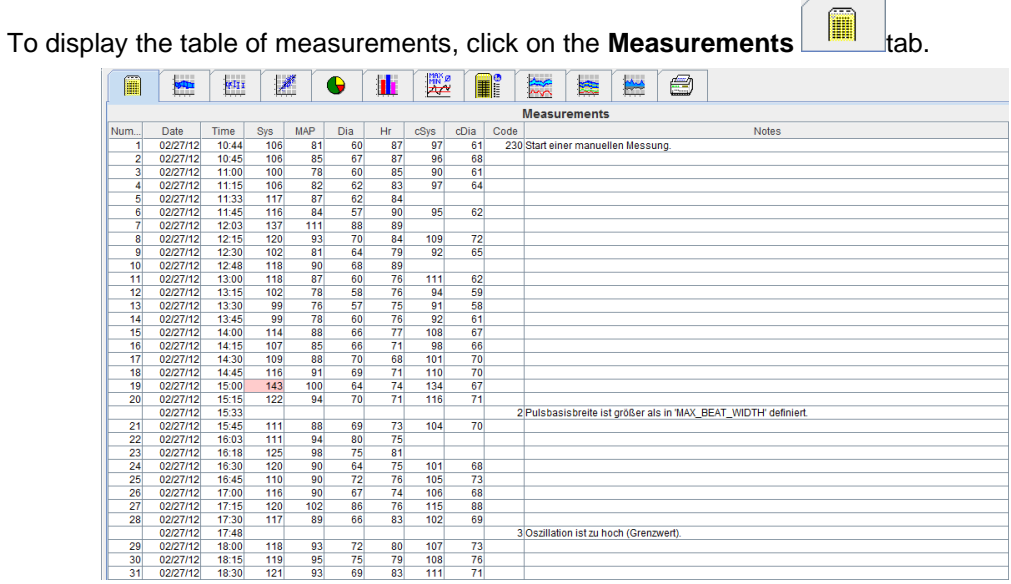

The highlighted values are measurement values exceeding the specified limit values.

#### **To enter measurement notes:**

- 1. Click onto the required line in the Notes column.
- 2. Enter your note.
- 3. Press the Enter key.

#### **Excluding measurements:**

If any outlier measurement value that would falsify a representative long-term analysis, it can be excluded. Click onto the number of the respective column. The measurement disappears and the measurement value will be excluded from statistical analysis. To include the measurement values just click on the line again.

#### **Printing the table of measurements:**

Click the **Print**  $\bigotimes$   $\bigotimes$  tab.

## <span id="page-38-1"></span>**The Trends tab**

These measurement values are graphically displayed in a diagram as a function of time:

- Systolic values
- Average Values
- Diastolic Values
- Heart rate

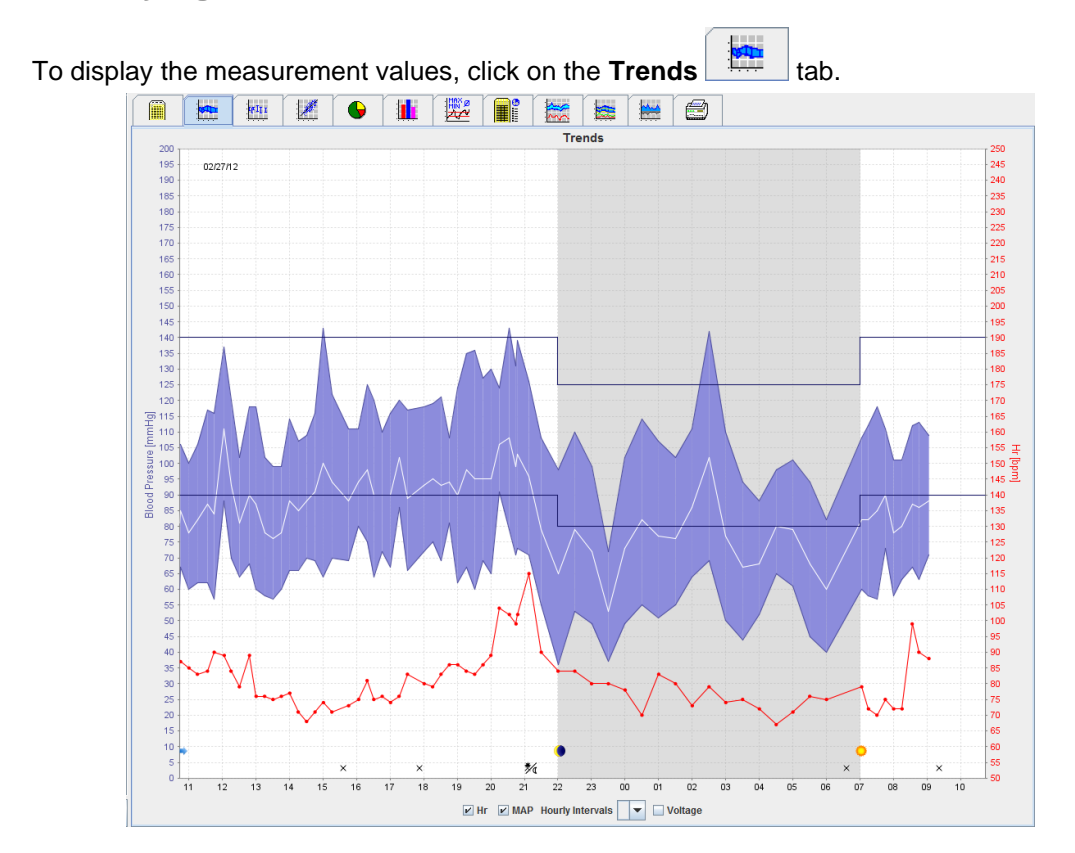

- The left y-axis with the unit mmHg applies to the systolic, diastolic and average values (blood pressure values).
- The right y-axis with the unit bpm applies the heart rate.
- The x-axis applies to the daytime. The four adjustable daytime intervals for measurements are highlighted. Manual measurements are marked with "M".
- The upper blood pressure limits (systolic, diastolic) are displayed as horizontal set point curves.
- **Note** The blood pressure limits can be specified in the **Patient Information** tab in the **Blood pressure limits** section.

#### **Showing and hiding the heart rate**

Click the option field **Hr**.

#### **Showing and hiding average values**

Click the option field **MAP**.

#### **Showing and hiding average values**

In the drop-down field **Hourly Intervals**, click the required number of hours.

#### **Battery Voltage**

Select the option field **Voltage**. The battery voltage is displayed as a 24-hour curve parallel to the blood pressure.

#### **Displaying individual values**

- 1. In the diagram, click to select the desired time. A vertical line appears and the measurement values are displayed in a window. To see adjacent measurement values, move the mouse over the diagram. The vertical line follows the movement of the mouse and the respective values are displayed.
- 2. Click again to deactivate the display.

#### **Zooming into (enlarging) the diagram**

Click onto the diagram and hold down the left mouse button and drag from the left to right to draw an enlargement section.

#### **Zooming out (restore original size) of the diagram**

Click onto the diagram and hold down the left mouse button and drag from the right to left to restore back to the original size.

## <span id="page-40-0"></span>**The Bar Chart tab**

These measurement values are graphically displayed in a diagram as a function of time:

- Systolic values
- Average Values
- Diastolic Values
- Heart rate

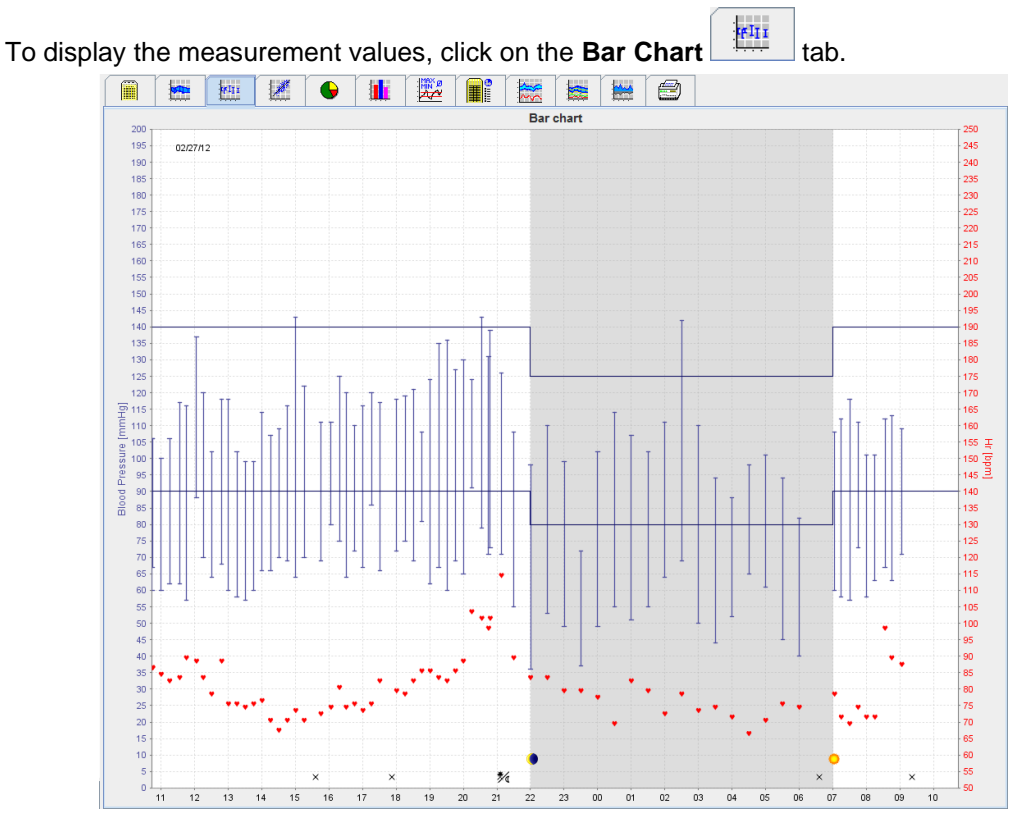

- The left y-axis with the unit mmHg applies to the systolic, diastolic and average values (blood pressure values).
- The right y-axis with the unit bpm applies the heart rate.
- The x-axis applies to the daytime. The four adjustable daytime intervals for measurements are highlighted. Manual measurements are marked with "M".
- The upper blood pressure limits (systolic, diastolic) are displayed as horizontal set point curves.
- **Note** The blood pressure limits can be specified in the **Patient Information** tab in the **Blood Pressure Limits** section.

#### **Zooming into (enlarging) the diagram**

Click onto the diagram and hold down the left mouse button and drag from the left to right to draw an enlargement section.

#### **Zooming out (restore original size) of the diagram**

Click onto the diagram and hold down the left mouse button and drag from the right to left to restore back to the original size.

## <span id="page-41-0"></span>**The Scatter Points tab**

This diagram shows the correlation between systolic and diastolic blood pressure. Each point corresponds to one measurement.

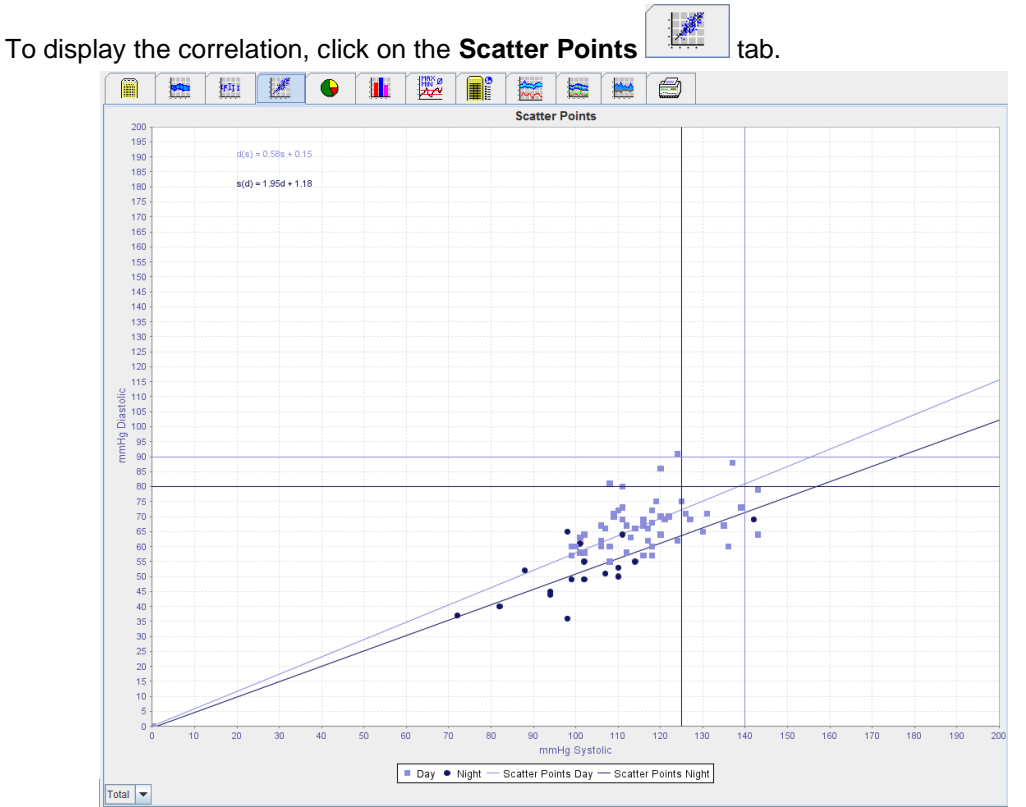

- The y-axis applies to diastolic values.
- The x-axis applies to systolic values.
- Blood pressure limits are displayed as horizontal (systolic) and vertical (diastolic) set point curves.
- **Note** The blood pressure limits can be specified in the **Patient Information** tab in the **Blood Pressure Limits** section.

#### **Showing and hiding Total / Day / Night measurements**

<span id="page-41-1"></span>Use the drop-down field on the bottom left to display the required measurement (total, day, night).

## **The Exceeding norms tab**

The values of a measurement series are analyzed according to specified blood pressure limits. Various pie charts show the percentages of acceptable, exceeded and normal measurement values.

**Note** The blood pressure limits can be specified in the **Patient Information** tab in the **Blood Pressure Limits** section.

To display the exceeded limit values, click the **Exceeding norms** 

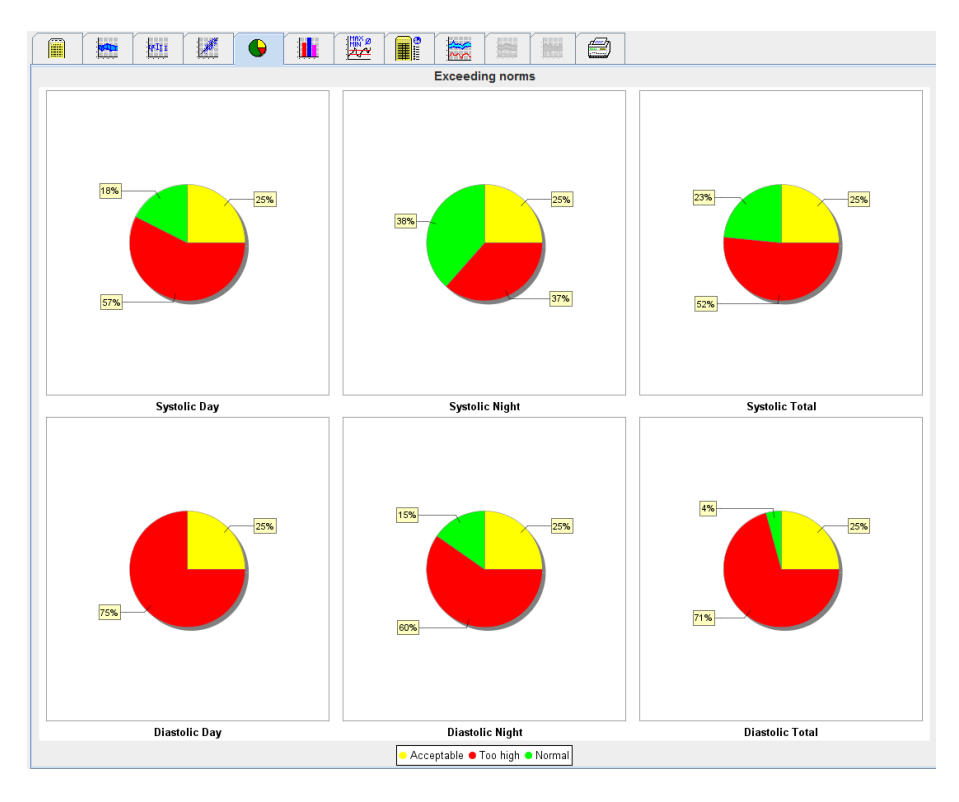

## <span id="page-42-0"></span>**The Frequency Distribution tab**

Frequency distributions of systolic and diastolic measurement values, as well as heart rate, are displayed as histograms. Each bar diagram contains the proportional percentages of 10 units, i.e. 80-89, 90-99 etc.

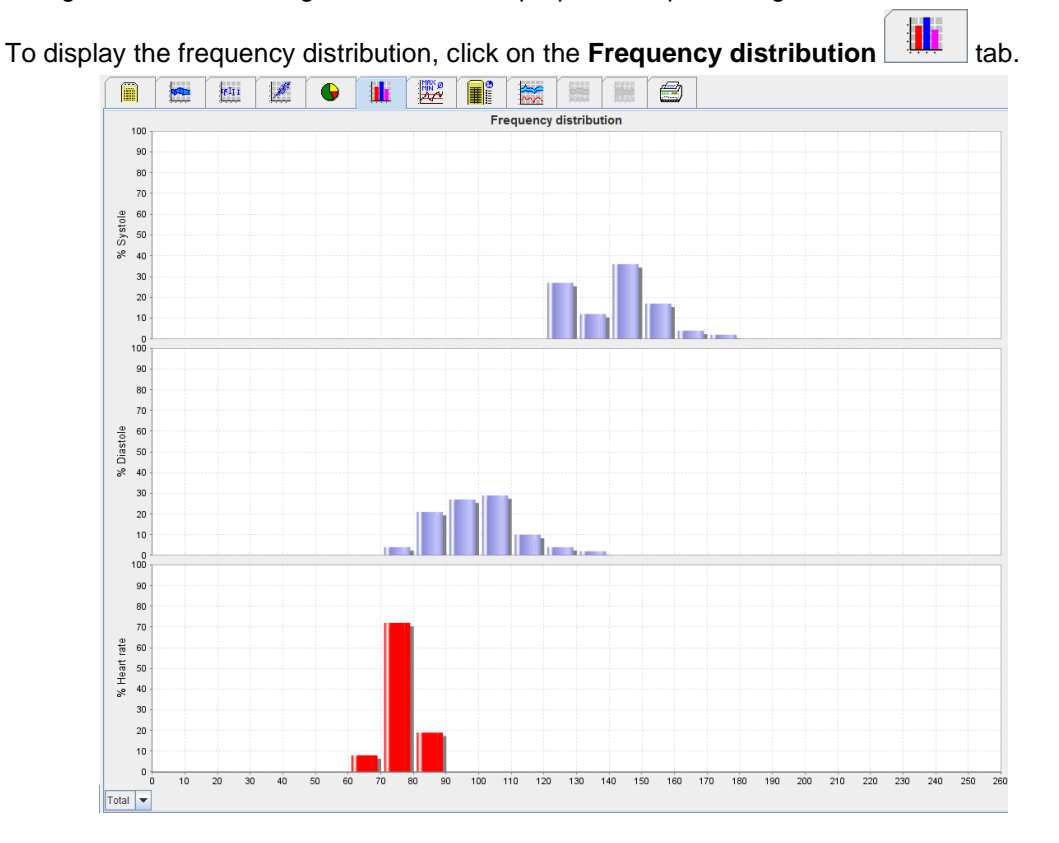

#### **Selecting measurement values for analysis**

Use the drop-down field on the bottom left to display the required measurement (total, day, night). In the display for day and night, vertical lines indicate blood pressure limits.

**Note** The blood pressure limits can be specified in the **Patient Information** tab in the **Blood pressure limits** section.

## <span id="page-43-0"></span>**The Summary tab**

The summary contains important statistic statements on systolic and diastolic blood pressure. Values for day and night are displayed respectively.

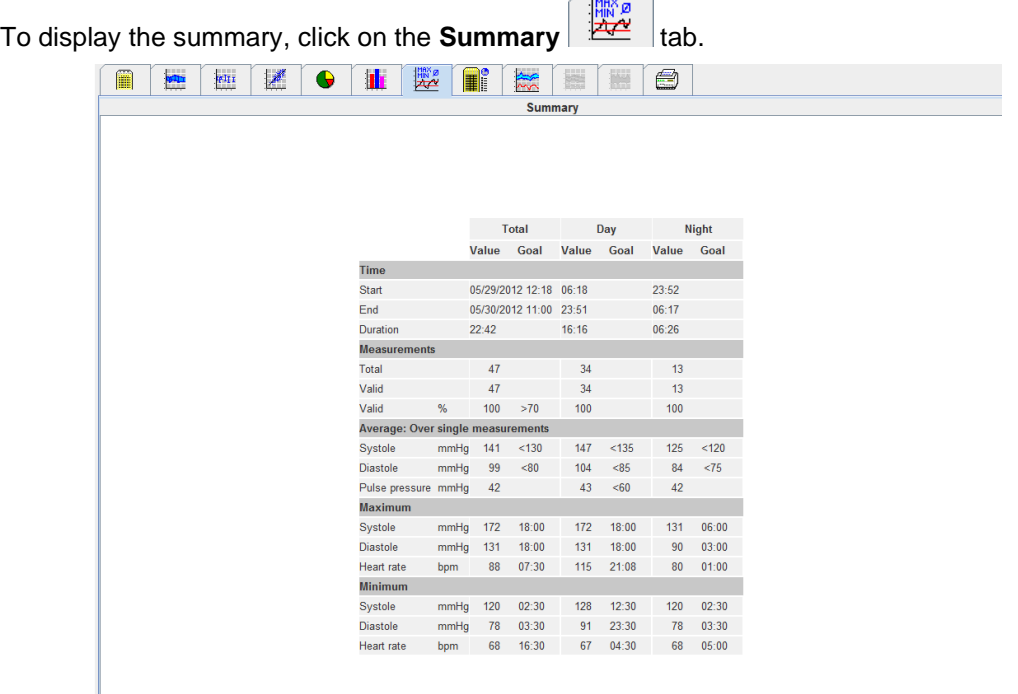

With Average, the patient's average values and target values are displayed. The blood pressure limits set for this patient are used as the target value.

**Note** The blood pressure limits can be specified in the **Patient Information** tab in the **Blood pressure limits** section.

With Day/Night Decrease, the percentage in decrease of the average blood pressure values (= average values) between day and night is shown.

#### **Printing the summary**

Click the **Print**  $\bigotimes$  tab.

## <span id="page-44-0"></span>**The Hourly Intervals tab**

#### **Displaying hourly average values**

This analysis lists all hourly average blood pressure and pulse values in table form.

To display the hourly average values, click on the **Hourly Intervals**  $\begin{array}{\|l}\n\hline\n\end{array}$  tab.  $\blacksquare$ **FOR THE REAL PROPERTY**  $\begin{array}{|c|c|} \hline \text{Hilb} & \text{Hilb} \\ \hline \text{Hilb} & \text{Hilb} \\ \hline \text{Hilb} & \text{Hilb} \\ \hline \end{array}$ **F**  $\bigcirc$  $\frac{1}{\sqrt{2}}$ 腰 Hourly Intervals<br>
Ole Std. De Std. Dev  $\overline{\mathsf{Num}}$ 110<br>116<br>104<br>106 150<br>144<br>136<br>144<br>142<br>150<br>144  $\frac{98}{104}$ <br> $\frac{107}{100}$  $\frac{10}{10}$ 169<br>152<br>147<br>144<br>140 128<br>108<br>101 Base of mean value (h)  $\boxed{1}$   $\blacktriangledown$ 

#### **Editing the calculation basis for hourly intervals**

Click the required hours (1, 2, 3, 4, 6, 8) in the drop-down field **Base of mean value (h)**. Time intervals are displayed in the left "Time" column. The average hourly value is recalculated.

#### **Printing hourly intervals**

Click the **Print**  $\Box$  tab.

## <span id="page-44-1"></span>**The Rise and Fall tab**

This analysis is used to monitor the increase in morning blood pressure. These measurement values are graphically displayed in a diagram as a function of time:

- Systolic values
- Average values
- Diastolic values
- Heart rate

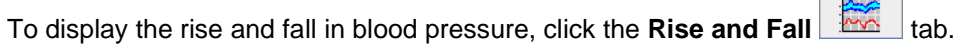

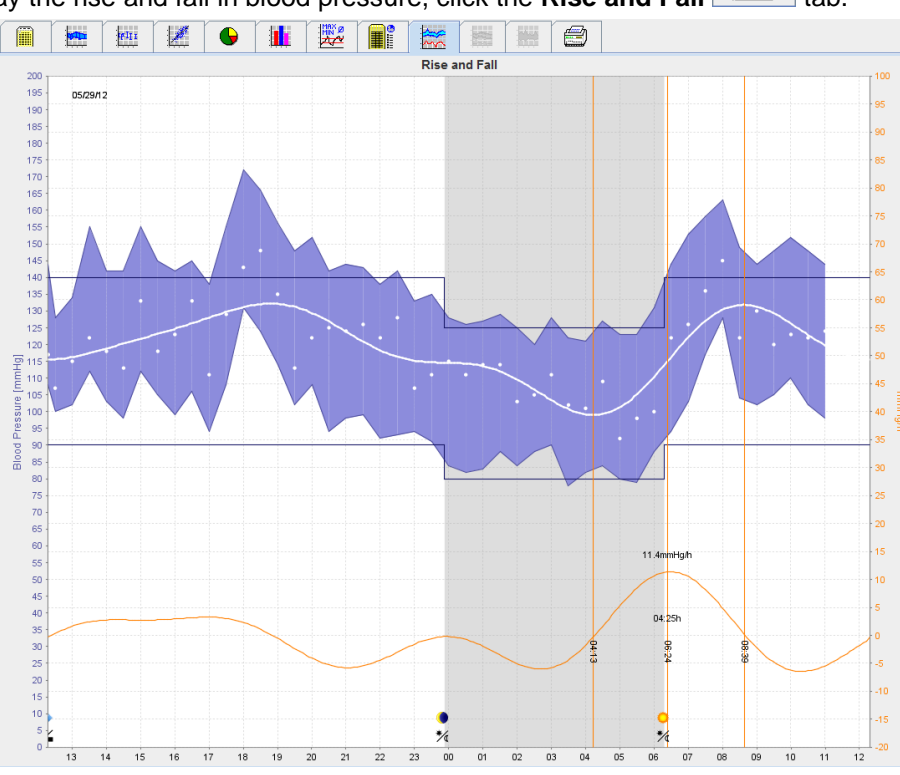

- The left y-axis with the unit mmHg applies to the systolic, diastolic and average values (blood pressure values).
- The right y-axis with the unit mmHg/h applies to the change in blood pressure.
- The x-axis applies to the time. Intervals for increases in morning blood pressure are highlighted.
- The bottom curve displays the smoothened course of blood pressure. Blood pressure data of the average blood pressure are transformed into the frequency range by Fourier analysis.
- High frequencies are neglected, resulting in the displayed curve after inverse Fourier transformation. It shows the positive blood pressure change (mmHg/h) for periods of blood pressure increase and the negative change during periods of blood pressure decrease.
- The red vertical lines mark the beginning and end (=duration) of the early-morning blood pressure increase and the time and extent of the maximum increase.
- The upper blood pressure limits (systolic, diastolic) are displayed as horizontal set point curves.
- **Note** The blood pressure limits can be specified in the **Patient Information** tab in the **Blood pressure limits** section.

#### **Displaying individual values**

In the diagram, click the desired time. A vertical line appears and the measurement values are displayed in a window. To see adjacent measurement values, move the mouse over the diagram. The vertical line follows the movement of the mouse and the respective values are displayed.

Click again to deactivate the display.

#### **Zooming into (enlarging) the diagram**

Click onto the diagram and hold down the left mouse button and drag from the left to right to draw an enlargement section.

#### **Zooming out (restore original size) of the diagram**

Click onto the diagram and hold down the left mouse button and drag from the right to left to restore back to the original size.

## <span id="page-46-0"></span>**The Trends (PWA) tab**

The PWA trend analysis is available with the PWA license. This analysis shows you the course of the PWA over 24 hours with a preset protocol 11. These following values are graphically displayed in a diagram as a function of time in the measurement series in addition to the blood pressure values and the pulse: Central blood pressure, Aix@75 [90% CI], Cardiac output [HMV], and Peripheral resistance.

1. To display the course of the above-mentioned values, click on the **Trends (PWA)** tab.

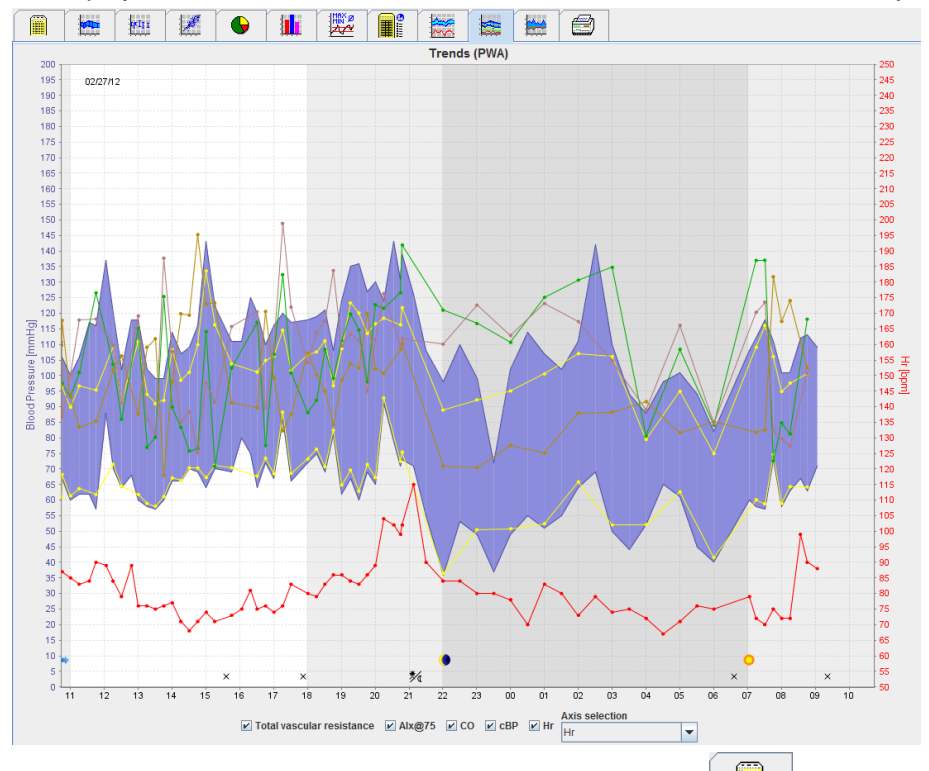

- 2. To display an individual PWA, click on the **Measurements**
- 3. Click to select a value in the table and the following window will appear displaying further details: PWA Statistics

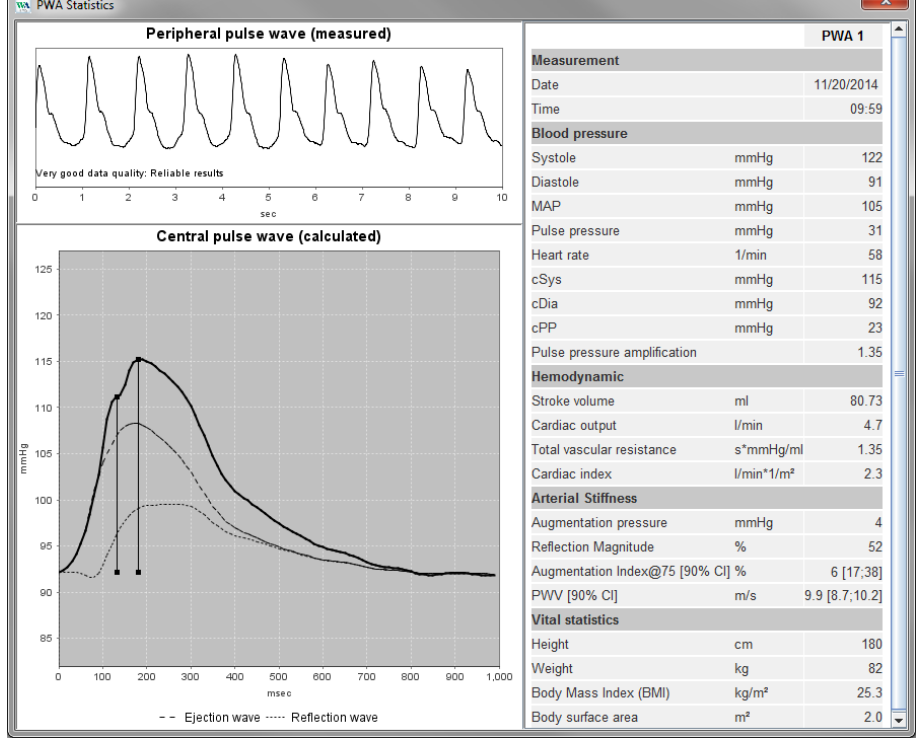

This displays the PWA in the same way as an individual PWA performed at the doctor's office.

## <span id="page-47-0"></span>**The Amplification tab**

The Amplification analysis is available with the PWA license. This analysis is used to monitor the variation of the difference between central and peripheral blood pressure values. The blue area shows the difference between the peripheral and central systolic values and the grey area the difference between the peripheral and central systolic values.

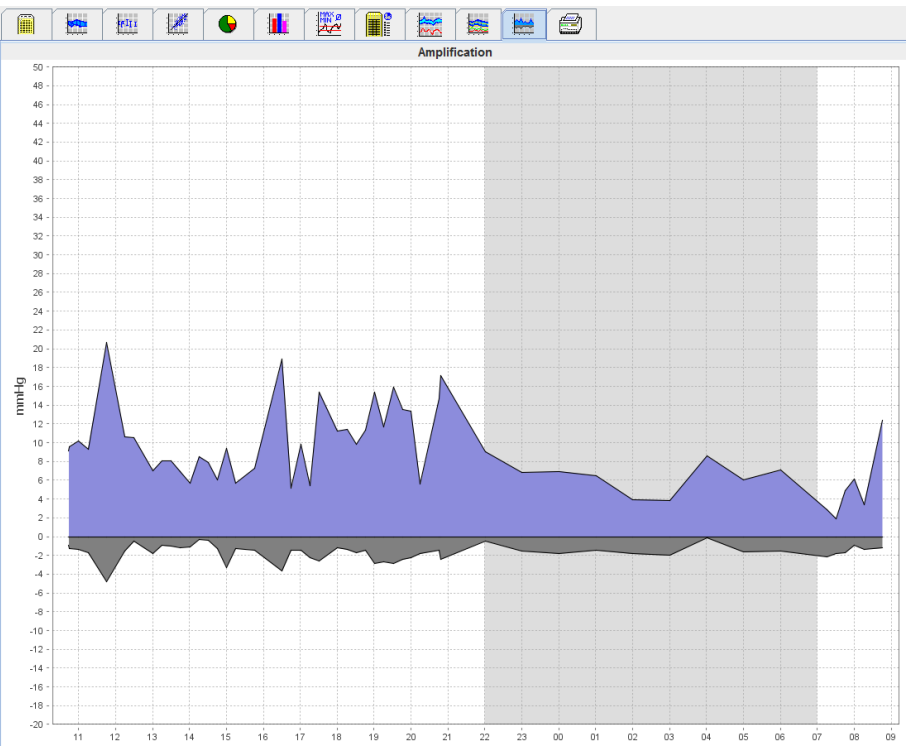

## <span id="page-47-1"></span>**The Print tab**

The print function allows you to print out specific analysis.

 $\boxed{\mathbb{Z}}$ 

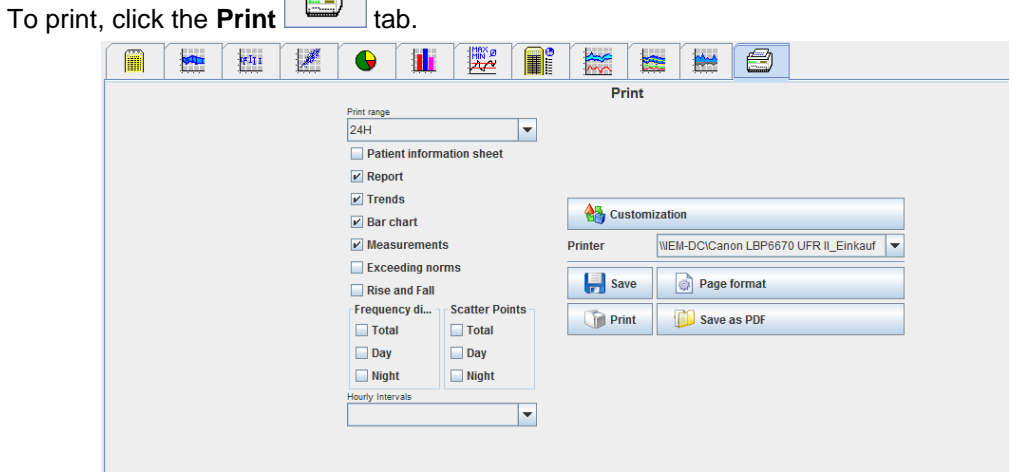

Click the analysis to be printed out.

Click **The Print** Film The **Print** window appears.

## <span id="page-48-0"></span>**Comparing several measurement results**

If more than one measurement results are saved under one patient, it is possible to compare these results. Depending on the analysis, diagrams of individual measurement results are displayed in a list or the values are accumulated and graphically displayed.

#### **Selecting and comparing several measurement results**

- 1. Click on the first measurement result to highlight the measurement.
- 2. Hold the "ctrl" (or "command") key and click on other required measurement results to highlight them.
- 3. Click on the required analysis tab.

#### **Example: Comparing the bar charts of two measurements**

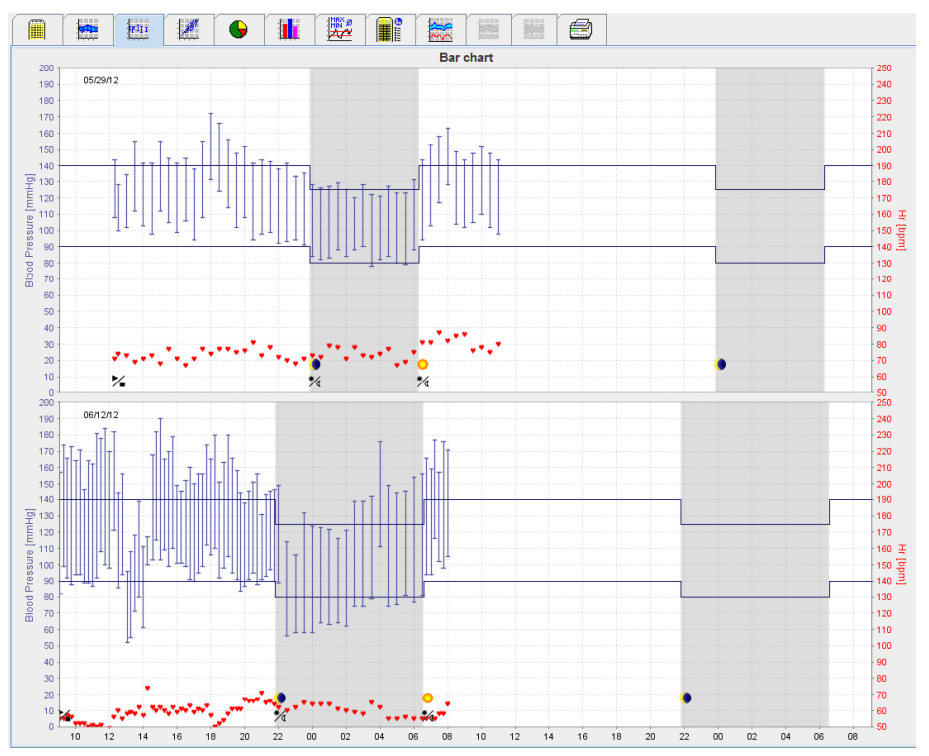

# <span id="page-49-0"></span>**Monitoring at the doctor's office**

The ABPM 7100 can be carried by the patient in the doctor's office, e.g. in the waiting room, and the measurement series is transferred directly via Bluetooth® to a computer at the doctor's office. Each measurement can be analyzed by the doctor immediately.

You can use the office monitoring to subject the patient to a narrow short-term control scan.

**Attention** The system does not claim to have alarm functions.

## <span id="page-49-1"></span>**Preparing the ABPM 7100 for monitoring at the doctor's office**

For office monitoring the Bluetooth® interface of the ABPM 7100 must be used.

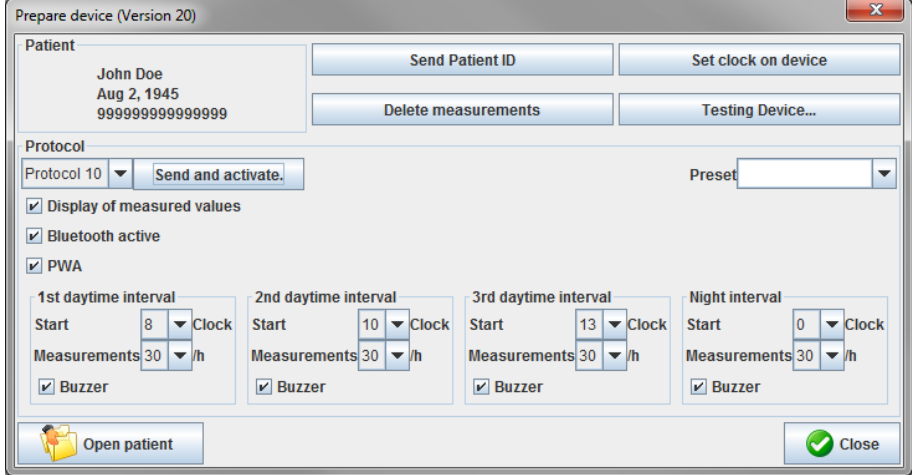

- 1. Select "Protocol 10" for office monitoring.
- 2. Select "Time Interval, 30, 20, 15, 12… measurements per hour".
- **Note** For further information on the ABPM 7100 please refer to the instructions for use of the ABPM 7100.
	- 3. Attach the ABPM 7100 on the patient. Position the cuff and connect it to the ABPM 7100. Please observe the information from the instructions for use for the ABPM 7100.
	- 4. Tick "Bluetooth active".
	- 5. To ensure that the ABPM 7100 works as required, press to start a manual measurement. A successful measurement is required for protocol activation.
	- 6. Wait for the first automatic measurement to be completed.

## <span id="page-50-0"></span>**Assigning received measurement results**

- 1. After the first measurement, the icon will appear in the toolbar. Click on this icon.
- 2. The **Office Monitoring** window appears.

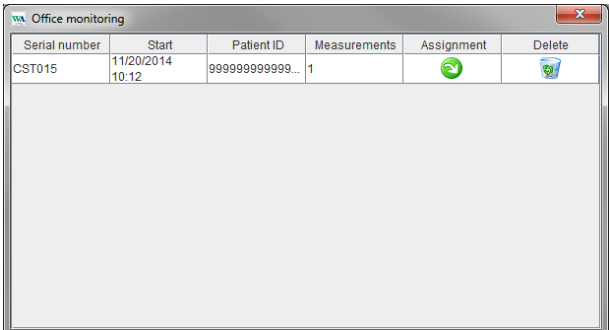

3. Click on assign. The **Selection** window appears.

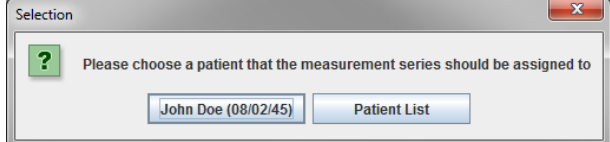

4. Here you can assign the measurement results to either the current open patient or to another patient from the patient list.

# <span id="page-51-0"></span>**Pulse Wave Analysis (PWA)**

**Attention** The pulse wave velocity gives additional indicators for possible risks, but is not a sufficient indicator for individual illnesses or recommended treatments.

> Please note that there are currently no clinical studies against reference methods available for the use of pulse wave velocity in children.

In connection with the ABPM 7100, the HMS offers the optional calculation of central arterial parameters from Pulse Wave Analysis. This function can be unlocked with a license key. You can obtain the license key from your Welch Allyn specialist.

After upgrading with the PWA License, the **Trends (PWA) tab** and the **Amplification tab** are accessible. In addition, the following parameters are displayed:

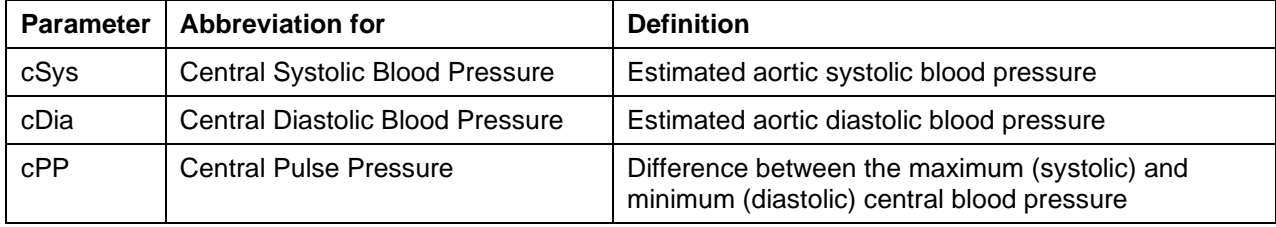

In pulse wave analysis, the following values are displayed in addition to the central blood pressure parameters:

- Pulse Pressure Amplification
- Stroke Volume (SV)
- Cardiac Output (CO)
- Total Vascular Resistance (TVR)
- Cardiac Index
- Augmentation Pressure
- Reflection Magnitude
- Augmentation Index (AIx@75) [90 % Confidence Interval]
- Pulse Wave Velocity (PWV) [90 % Confidence Interval]

## <span id="page-51-1"></span>**Performing PWA at the doctor's office**

Pulse wave analysis is performed at the doctor's office via the Bluetooth® interface of the ABPM 7100.

- 1. Position the cuff on the patient and connect the cuff to the ABPM 7100. Please observe the information from the instructions for use for the ABPM 7100.
- 2. Switch on the ABPM 7100.
- 3. Select an existing patient or create a new patient in the **HMS**. By default, the PWA measurement is always assigned to the current patient on the screen.

**Note** The patient's age, height and weight must be entered into the **HMS** prior to perform PWA measurement.

#### **53** - **Pulse Wave Analysis (PWA)**

4. Connect the ABPM 7100 to the **HMS** via Bluetooth®.

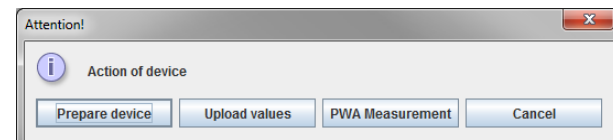

5. Then select **PWA Measurement** to call up the PWA measurement window.

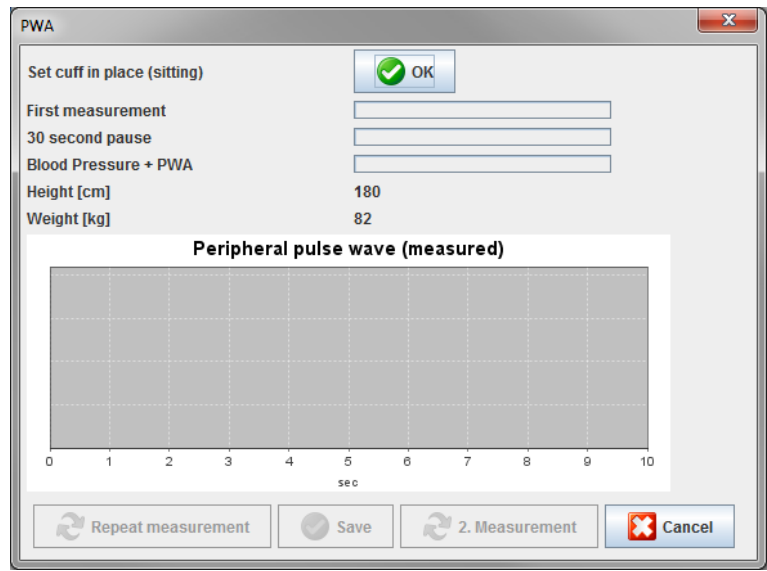

- 6. Click **OK** to start the measurement.
- 7. Click **Save** once all measurement steps associated with PWA have been successfully completed.

## <span id="page-52-0"></span>**Performing 24-hour PWA**

In order to perform 24-hour PWA, the ABPM 7100 must be upgraded with a valid PWA license key and the **HMS** software version must either be 5.0 and above.

When preparing the ABPM 7100 to perform a 24-hour PWA measurement, select protocol 11.

Once the ABPM 7100 is prepared with protocol 11, regular blood pressure measurement is performed at the preset intervals. After which, a PWA is additionally performed with the ABPM 7100 reinflates to record the pulses at diastolic pressure.

#### <span id="page-52-1"></span>**Transferring and analyzing 24-hour PWA measurement results**

For transferring and analyzing of the 24-hour PWA measurement results perform the same steps as with the regular 24-hour ABPM.

## <span id="page-53-0"></span>**Displaying the PWA**

The following analysis appears automatically after a successful completed PWA:

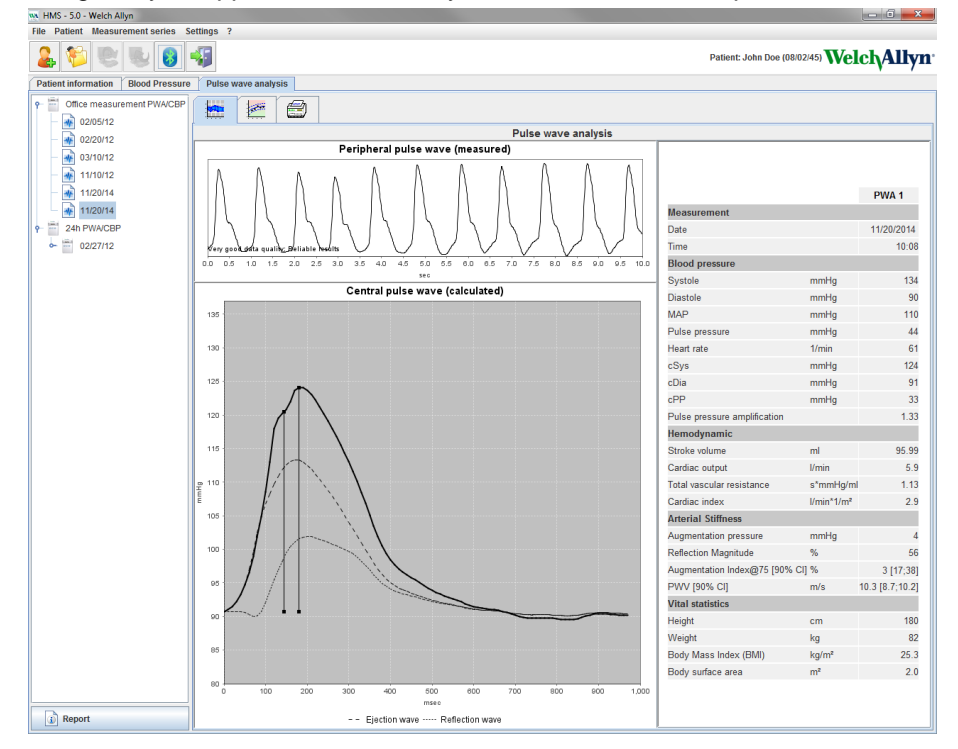

From 10 pulse wave measurements, a filtered and average pulse wave is determined and in turn used to calculate the central aortic pulse wave.

The Augmentation Index (AIx) is repeatedly cited in medical literature as dependent on gender, age and heart rate. This is why the use of a standardized display in accordance with these parameters is preferred. The Augmentation Index is initially normalized to a heart rate of 75 1/min with the help of an empirically determined regression<sup>1</sup>.

This parameter is then known as AIx@75. If one were to examine a representative cross-section of the population as described in², the result would be an age-dependent estimate for the Aix@75, plus an associated confidence interval. These pertinent studies have also revealed a significant difference in the average Aix@75 between men and women.

Based on several internal researches with an independently ascertained cross-section of the population size of about 2000 people, the average values displayed below with 90% confidence intervals were determined. As with the previously discussed case studies, the independently ascertained measurements revealed an increase in the Aix up to the age of 55 years. Both genders then reached a plateau. The difference in Aix levels between the genders is between 8% to 10%. If measurement values exceed the gender and age-specific interval, further examinations in accordance with the European Treatment Guidelines for Hypertension<sup>3</sup> are recommended in order to determine the reasons of the disorder.

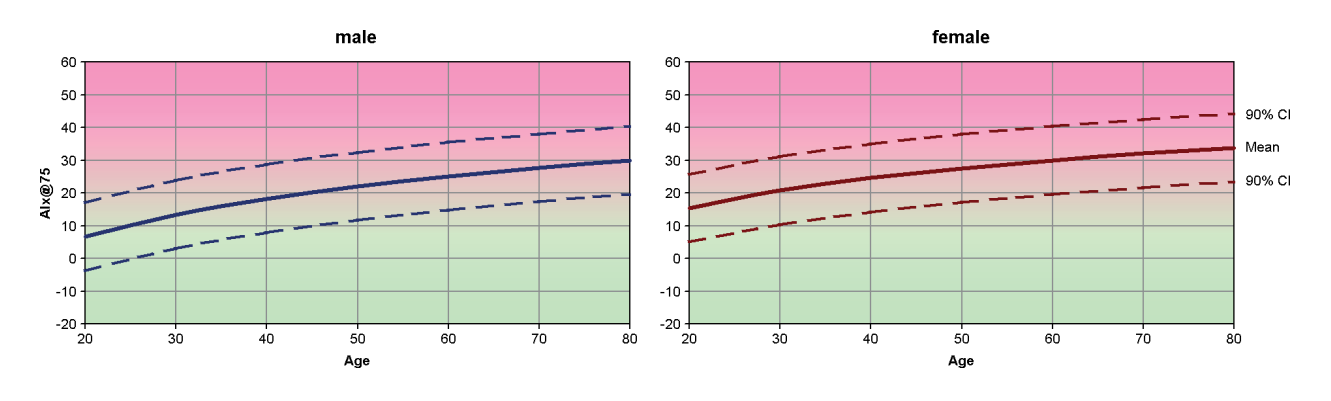

[1] Wilkinson I.B. et al. Heart Rate Dependency of Pulse Pressure Amplification and Arterial Stiffness. American Journal of Hypertension 2002;15:24-30.

- [2] Fantin F. et al. Is augmentation index a good measure of vascular stiffness in the elderly? Age and Ageing 2007; 36: 43-48.
- [3] The Task Force for the Management of Arterial Hypertension of the European Society of Hypertension (ESH) and the European Society of Cardioprotocoly (ESC). 2007 Guidelines for the management of arterial hypertension. European Heart Journal 2007; 28: 1462-1536.

# <span id="page-55-0"></span>**Changing the default settings of the HMS**

The following settings for the HMS can be specified:

- Analysis:
	- Blood pressure limits
	- Basis of calculation
- User interface:
	- Language
	- Colors
	- Interfaces
	- Database
	- Bluetooth®

<span id="page-55-1"></span>To change default settings of the **HMS**, click **Settings** in the menu bar and select the required function.

#### **Database**

Patient data and the associated measurement data are stored in a database. Here you can specify the information for access to the database. You can obtain further information from your Welch Allyn specialist.

1. In the menu bar, click **Settings** then **Database**. The **Database window** appears.

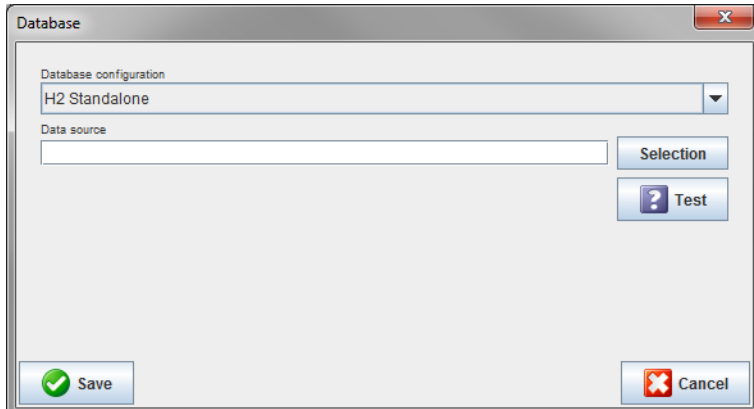

- 2. Enter the required information.
- 3. Click **Save**.

#### <span id="page-55-2"></span>**Changing the language**

The user interface is available in various languages.

1. In the menu bar, click **Settings** then **Language** to display the **Language** window.

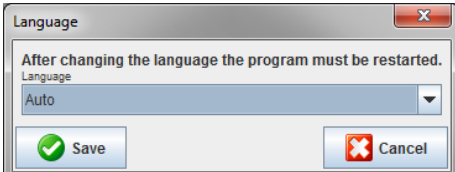

- 2. Select the required language from the drop-down field.
- 3. Once the modifications are completed, click **Save** to close the window.

**Note** For the new language to take effect, exit and restart the HMS.

## <span id="page-56-0"></span>**Port settings**

The interface to the following connections between the ABPM 7100 to the computer can be specified here:

- Cable with USB interface
- Bluetooth<sup>®</sup>

In the menu bar, click S**ettings** then **Port settings** to display the **Port settings** window.

#### **Specifying a serial / USB interface for the ABPM 7100**

- 1. Click the **Serial / USB** tab.
- 2. Click **Add device** to display the **Connection to the device** window.

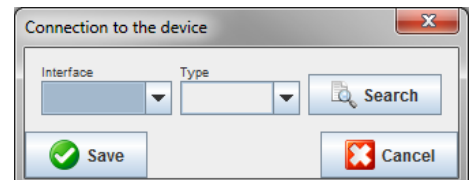

- 3. To search for a device, switch on the ABPM 7100.
- 4. Click **Search**. Detected devices will be displayed in the drop-down list. If no device is selected, a respective message will appear.
- 5. To add the device, click **Save**. The window disappears and the new device is displayed in the port settings list.

#### **Performing a connectivity test for Serial / USB interface**

- 1. Click the interface of the ABPM 7100 you want to test.
- 2. Click **Connectivity test** and the following window appears with the result of the connectivity test.

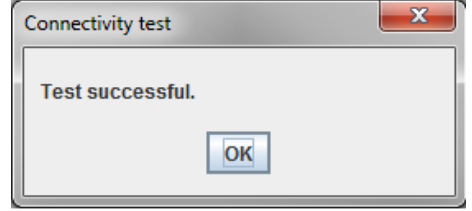

If connection to the measurement device was not successful, a respective message will appear.

#### **Specifying a Bluetooth® interface for the ABPM 7100**

- 1. Click the **Bluetooth®** tab.
- 2. In the Bluetooth® tab, click **Add device**. The following instruction will appear: "Switch on the ABPM 7100 and change to pairing mode."
- 3. Switch on the ABPM 7100 and change into **PAIr** mode (refer to Connection via Bluetooth®).
- 4. Click **OK**. The **Searching for Bluetooth Devices** window appears and after a moment the device serial number will appear in the window.

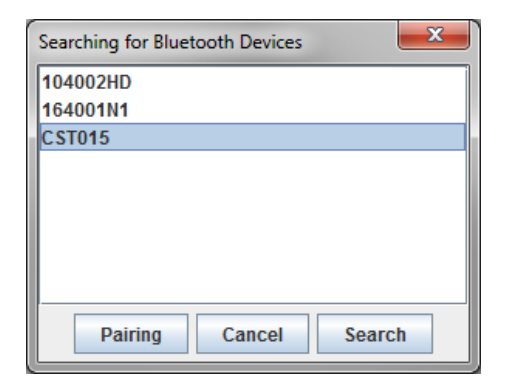

- 5. Click to select the serial number.
- 6. Click **Pairing**. The following message appears: "Pairing successful."
- 7. Click **OK**.
- 8. Click **Save**. The new device will be listed on the Interfaces window of the Bluetooth® tab.

#### **Deleting the ABPM 7100 from the list**

- 1. Click on the ABPM 7100 to be deleted.
- 2. Click **Delete device**.
- 3. Click **Ok** to confirm and the device serial number will be deleted from the list.

#### **Saving the interface**

<span id="page-57-0"></span>To accept the modification, click on **Save** and the **Port settings** window closes.

## **Blood pressure limits**

You can specify global limit values for systolic and diastolic blood pressure. If the limit values are exceeded, the measurement results will be marked accordingly in the analysis.

**Note** These values are automatically saved as limit values for newly created patients.

In general, the blood pressure limit values established by World Health Organization (WHO) do NOT APPLY for children and adolescents between the ages of 3 to 18 years. Current studies<sup>1</sup> have shown that the limits in children and adolescents are dependent on their age and gender.

In 2010, the European Society for Hypertension (ESH) published extensive tables<sup>2</sup> on which the HMS limit values are based on. The limit values are determined according to the 95 % percentile curve.

The threshold is defined by the value which is equivalent or lower than 95 % of a collective cohort (statistical evaluation for 15.000 children).

Any value exceeding this limit is indicated as hypertension.

To have the percentile curve displayed for children and adolescents between the ages of 3 to 18 years, the patient's date of birth must be entered, from which the **HMS** will calculate the patient's age.

- **Note** By default, the **HMS** analysis will always refers to the current age of the patient. In order to maintain a patient history, a printout must be created for each appointment. The blood pressure limits for an individual patient can be specified on the **Patient Information** tab.
- **Note** The blood pressure limits for an individual patient can be specified on the **Patient Information** tab.

<sup>1</sup> Neuhauser et al.; Blood pressure percentiles by age and height from nonoverweight children and adolescents in Germany. Pediatrics. 2011 Apr;127(4):e978-88. doi: 10.1542/peds.2010-1290. Epub 2011 Mar 7. PMID: 21382947.

<sup>2</sup> Lurbe et al.; European Society of Hypertension. Management of high blood pressure in children and adolescents: recommendations of the European Society of Hypertension. J Hypertens. 2009 Sep;27(9):1719-42. doi: 10.1097/HJH.0b013e32832f4f6b. PMID: 19625970.

#### **Specifying blood pressure limit values for analysis**

1. In the menu bar, click **Settings** then **Blood Pressure Limits** to display the following window:

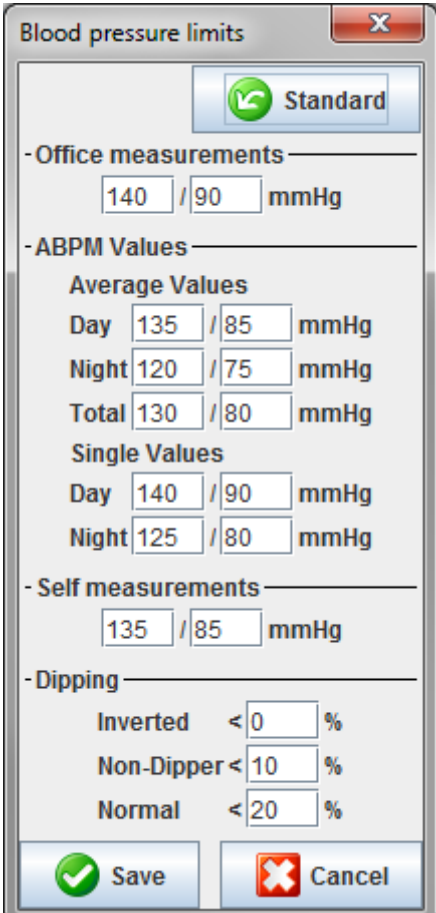

- 2. Enter the limiting values.
- 3. To accept the new limit values, click **Save**.

## <span id="page-58-0"></span>**Analysis**

In the menu bar, click **Settings** then **Analysis** to display the following window.

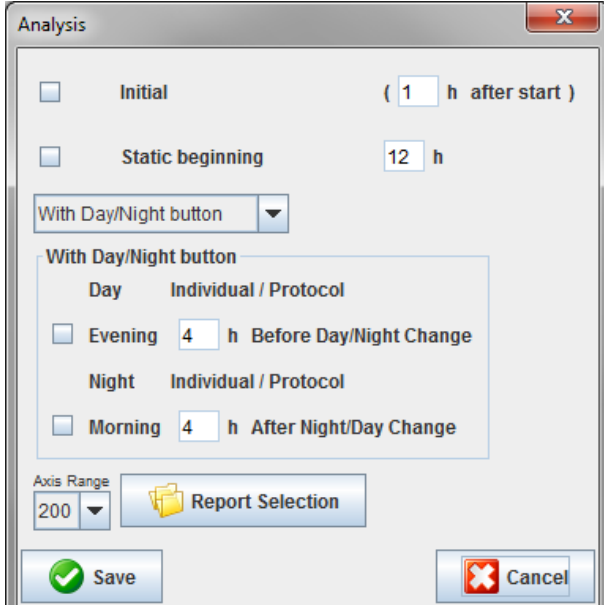

Various analysis settings can be selected:

- Initial: An additional start interval for the four daytime intervals.
- Static beginning: Start time of graphic displays.
- With or without Day / Night button: Settings for the start times of the four daytime intervals.
- Once the modifications are completed, click **Save** and the window closes.

## <span id="page-59-0"></span>**Specifying colors for curves and diagram backgrounds**

1. In the menu bar, click **Settings** then **Colors** to display the following window.

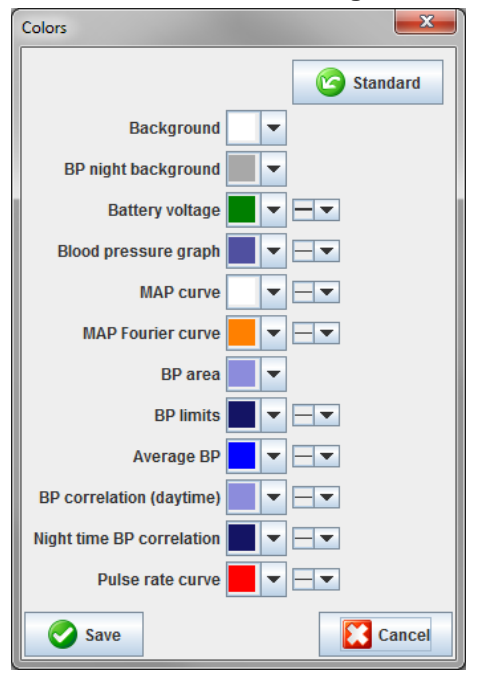

- 2. To change the colors, select the preferred color from the drop-down field.
- 3. Once the modifications are completed, click **Save** and the window closes.

#### <span id="page-59-1"></span>**Format**

Here you can specify standard procedures for:

- Average calculation (for all individual values or the hourly mean values, HM).
- Calculation of the mean arterial pressure (measured MAP or calculated MAP).
- The measurement value analysis to be displayed after the measurement data has been transmitted from the ABPM 7100 to the **HMS** (table of measurements or graphics).
- Whether the patient list or an "empty" application window is displayed after the program starts.
- Whether Bluetooth<sup>®</sup> is used.
- **61 Changing the default settings of the HMS**
	- 1. In the menu bar, click **Settings** then **Format** to display the following window.

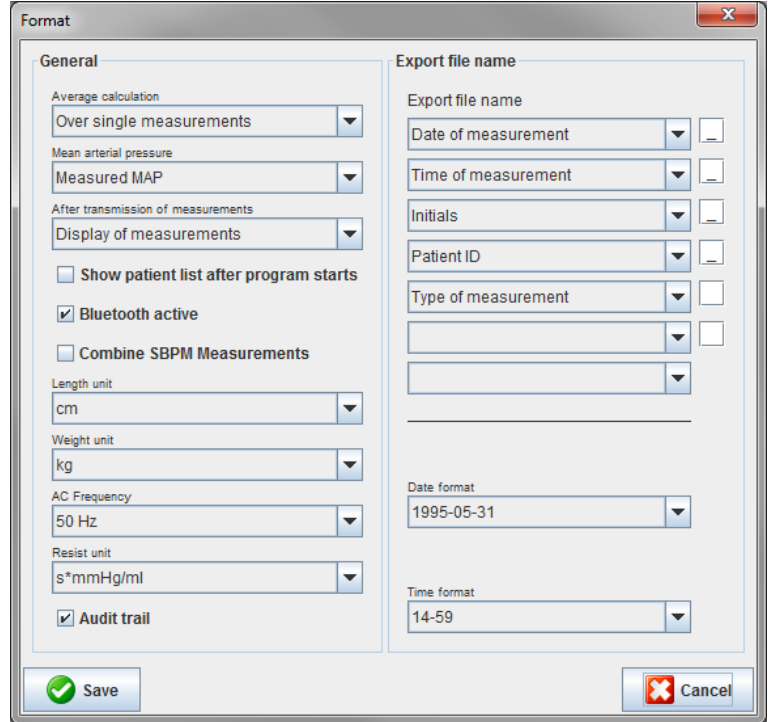

- 2. Specify the required settings.
- 3. Once the modifications are completed, click **Save** and the window closes.

#### <span id="page-60-0"></span>**GDT settings**

Device Data Transfer (GDT) is a data exchange format used by private-practices in the German healthcare system. The **GDT** interface serves system-independent data transmission purposes between medical measurement devices and an office IT.

The **GDT** settings are required for the automatic exchange of patient data between your office IT and **HMS**. If the settings are correct, the **HMS** can be started from your office software and patient data can be accepted directly.

In the menu bar, click on **Settings** then **GDT Settings**. The **GDT Settings** window appears.

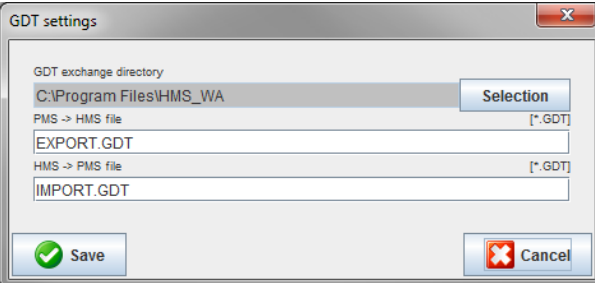

Click **Selection**. Here you can specify the joint directory of the **HMS** and your office IT. HMS and office IT must have the same directory settings. The **HMS** program directory should preferably be set first.

In the field **PMS -> HMS File**, enter the name of the GDT file, which transmits the patient data of your office IT to the HMS. The same name must be set in the HMS and in your office IT.

In the field **HMS -> PMS file**, enter the name of the GDT file, which transmits the report of the **HMS** to your office IT. The same name must be set in the **HMS** and in your office IT.

Enter the start file **HMS\_GDT.exe** into the settings of your office IT.

Reorder No. 106292 Material No. 722998

DIR 80019795 Ver. D, Revision Date: 2022-02

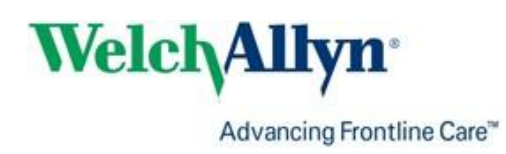